# Translating...

# B6FY-4581-03 Z0

# **Utilizing Guide**

#### $\overline{2}$ Time 次 . . . . . . . . . . . . . . . . . . . . . . . . . . . . . . . . . . . .  $\overline{5}$ For safe use, use  $\ldots$  . . . . . . . . . . . . . . . . . . . . . . . . . .  $\ddot{\phantom{0}}$  $\overline{5}$  $the notation of this book.$  $\sim$   $\sim$  $1.1.1.1$  $\ldots$  $\sqrt{5}$  $\ddots$ . . . . . . . . . . . . . . . . . . . . . . . . . . . . . . . . . . .  $\sim$   $\sim$  $\cdot$   $\cdot$   $\cdot$   $\cdot$  $\sim$   $\sim$   $\sim$   $\sim$ 6  $\ddotsc$  $\overline{7}$ Chapter 1 Before you use  $\mathcal{K}$ 1 各部名称…………………………………………………  $\overline{9}$ クアデルノ Stylus Pen $\ldots$ .............. . . . . . . . . .  $\ddotsc$ . . . . . . . . . . . . . . . 10  $11$

Page 1

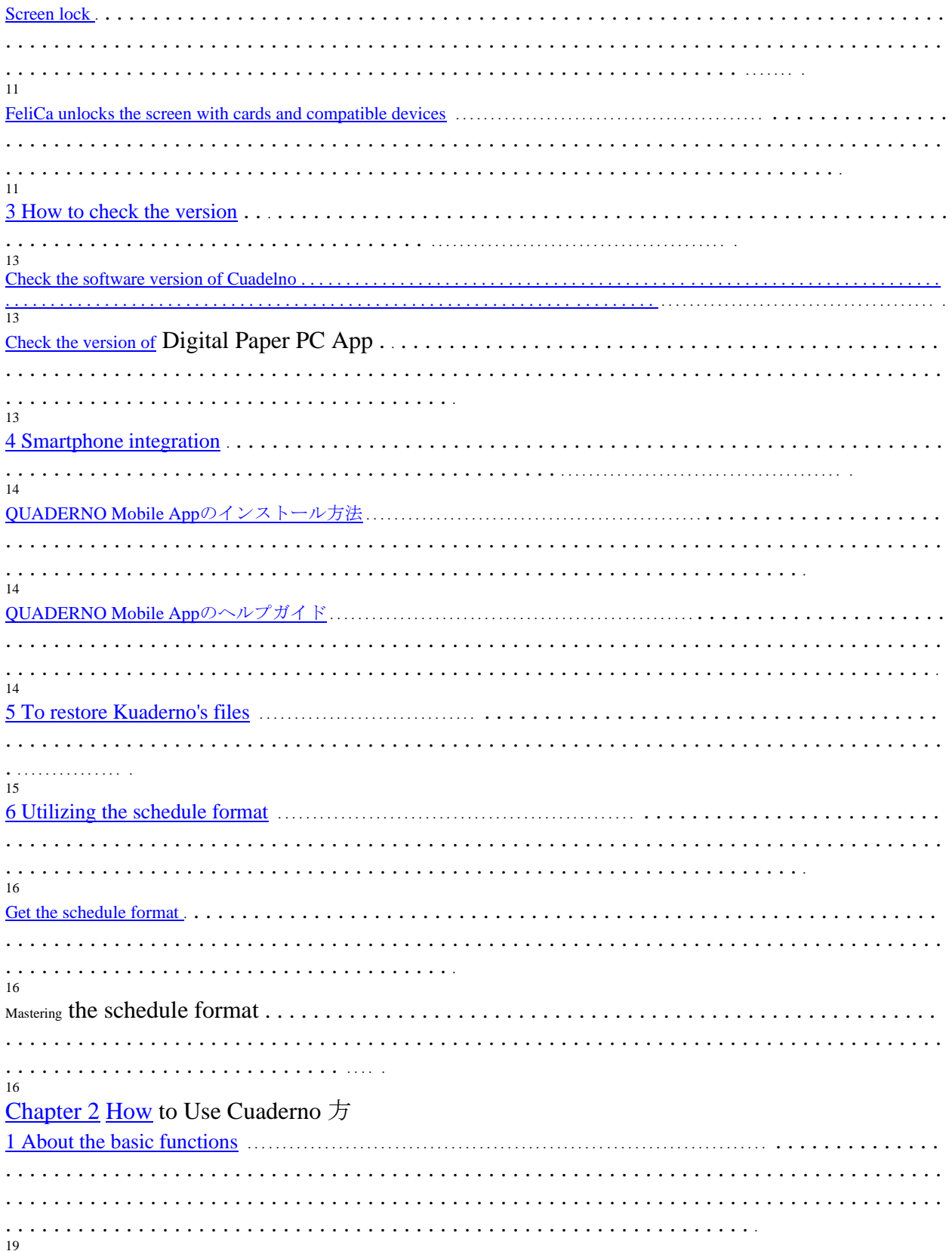

 $\cdots$ . . . . . . . . . . . . . . . . . . . .  $\frac{1}{23}$ . . . . . . . . . . . . 

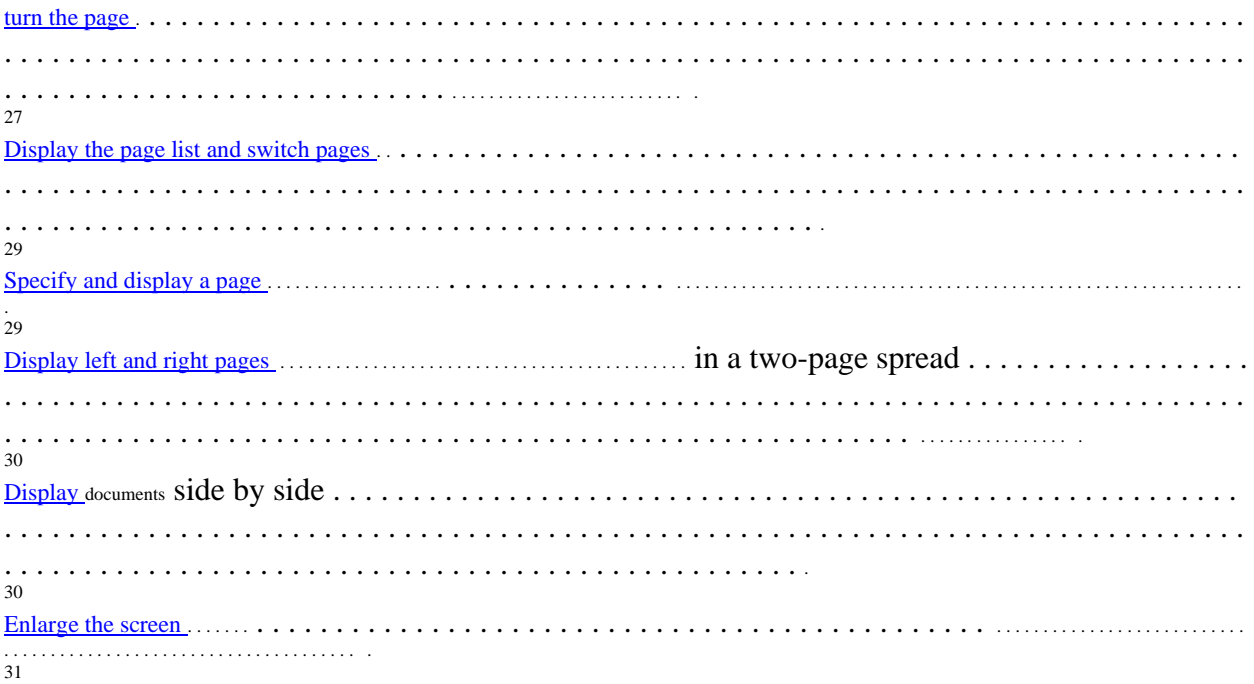

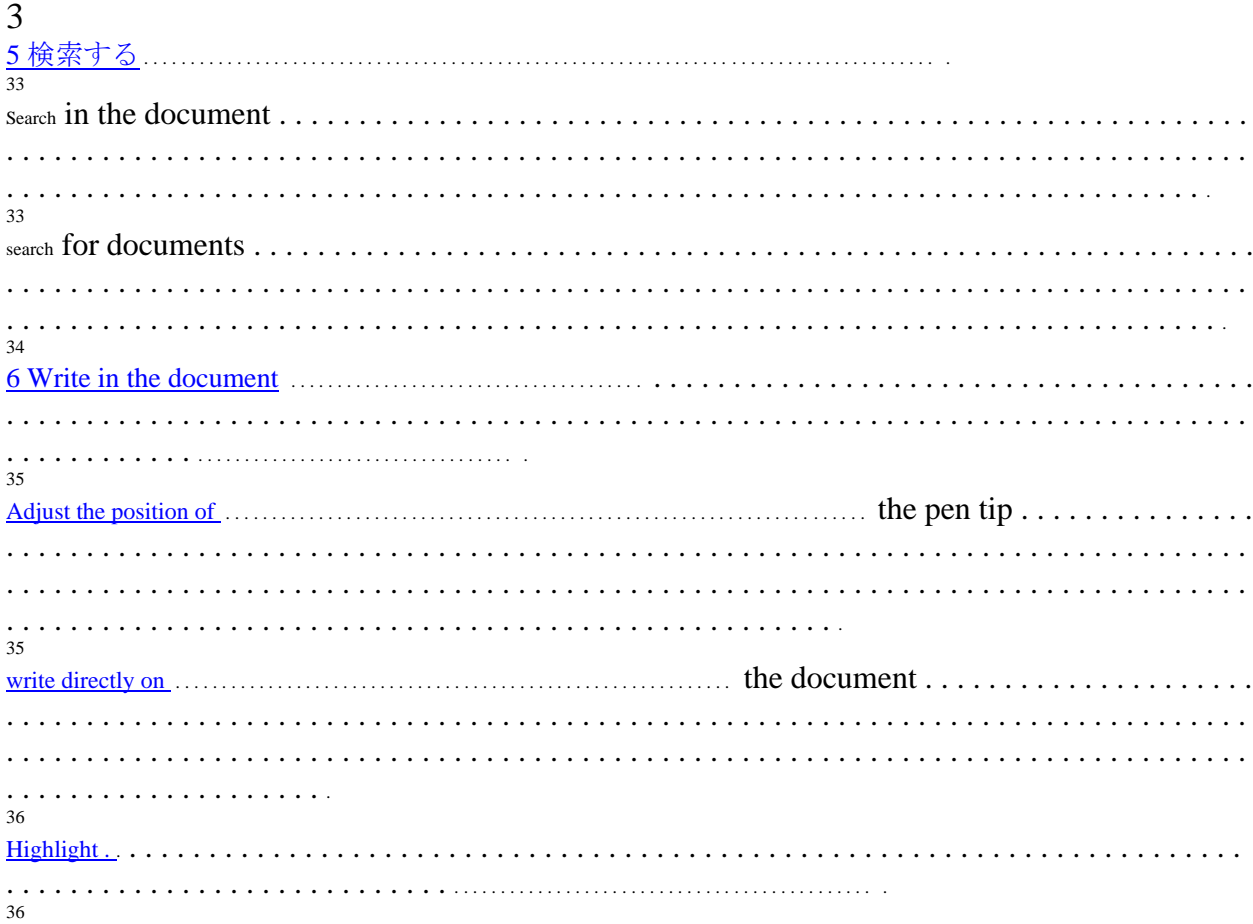

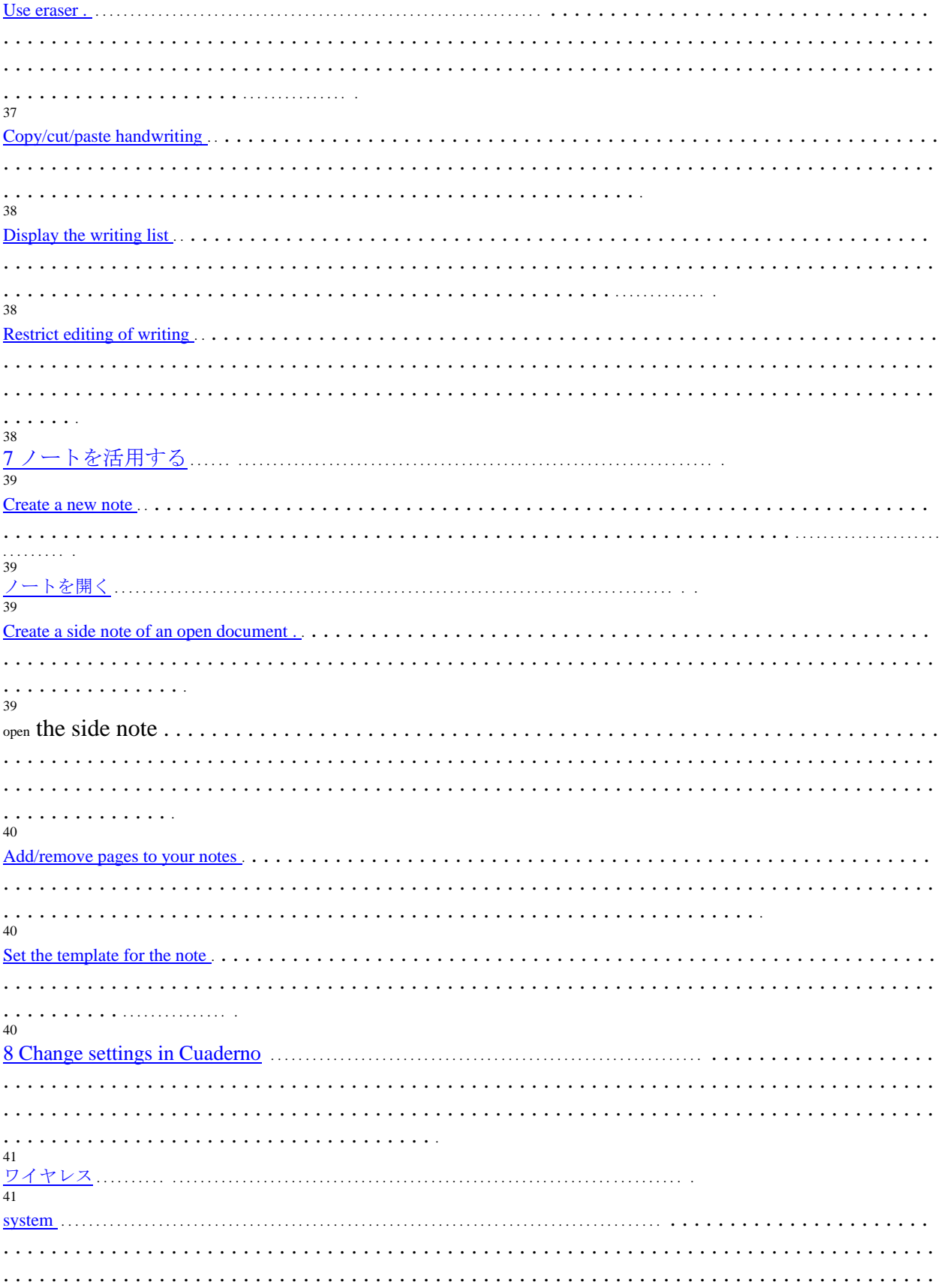

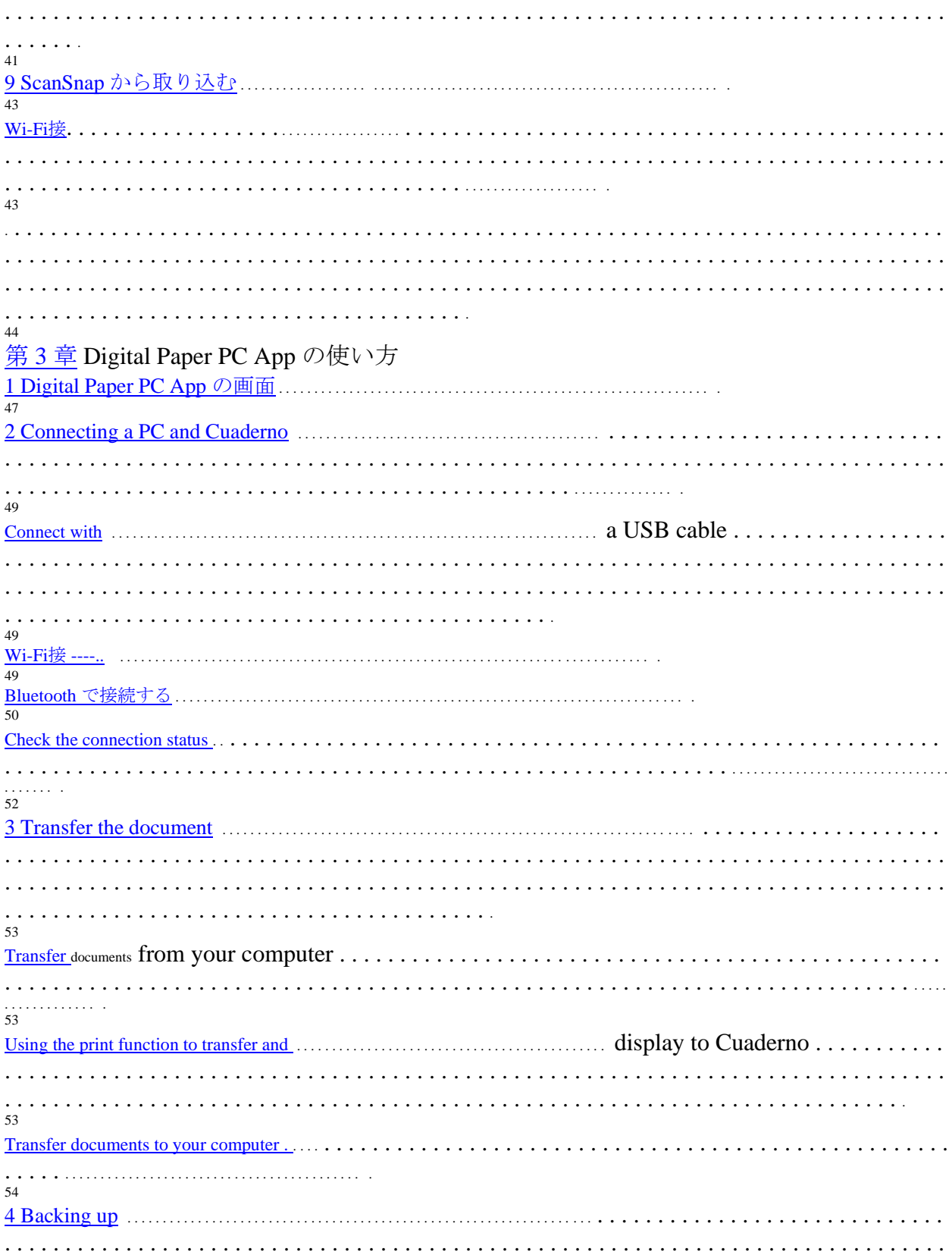

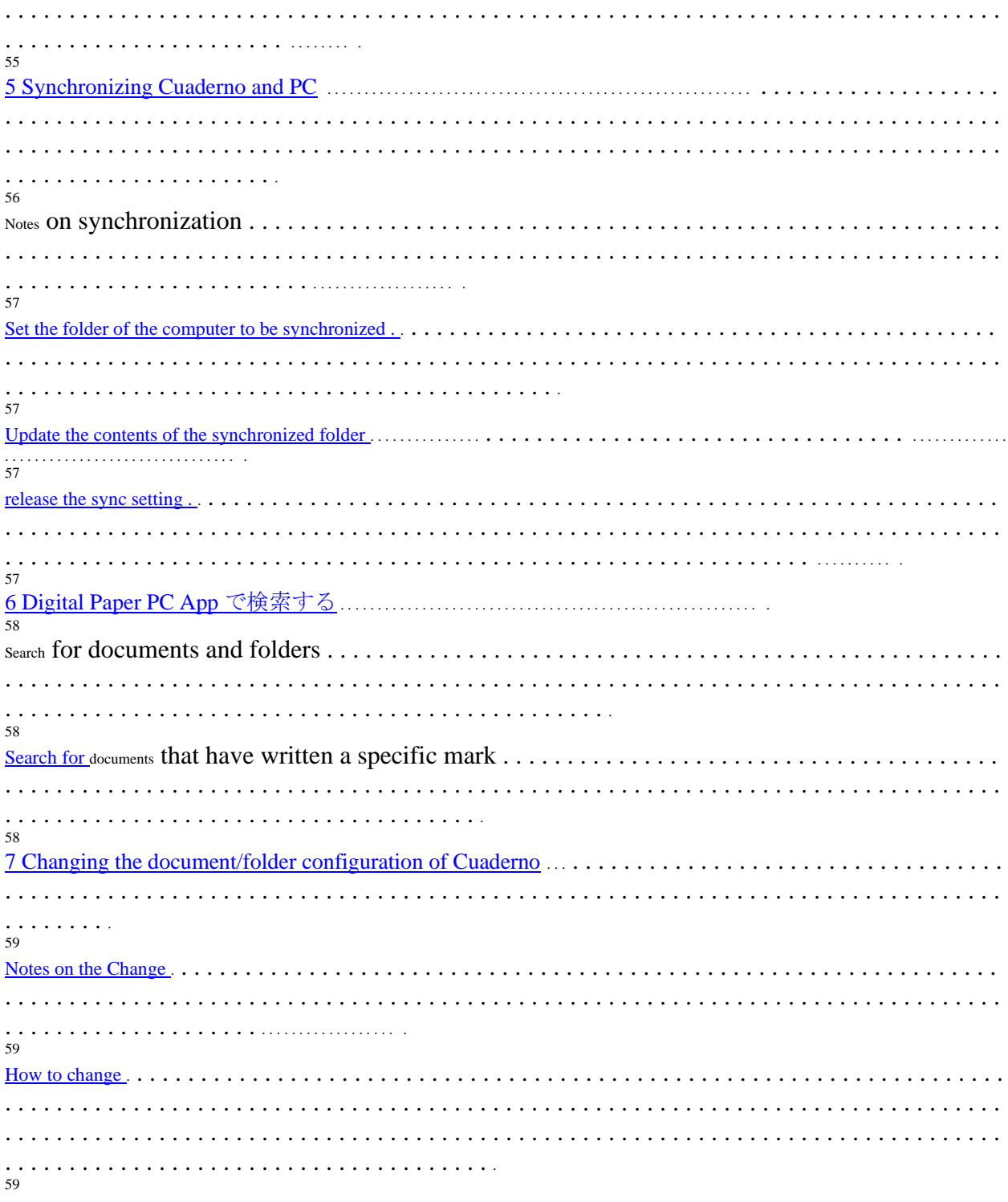

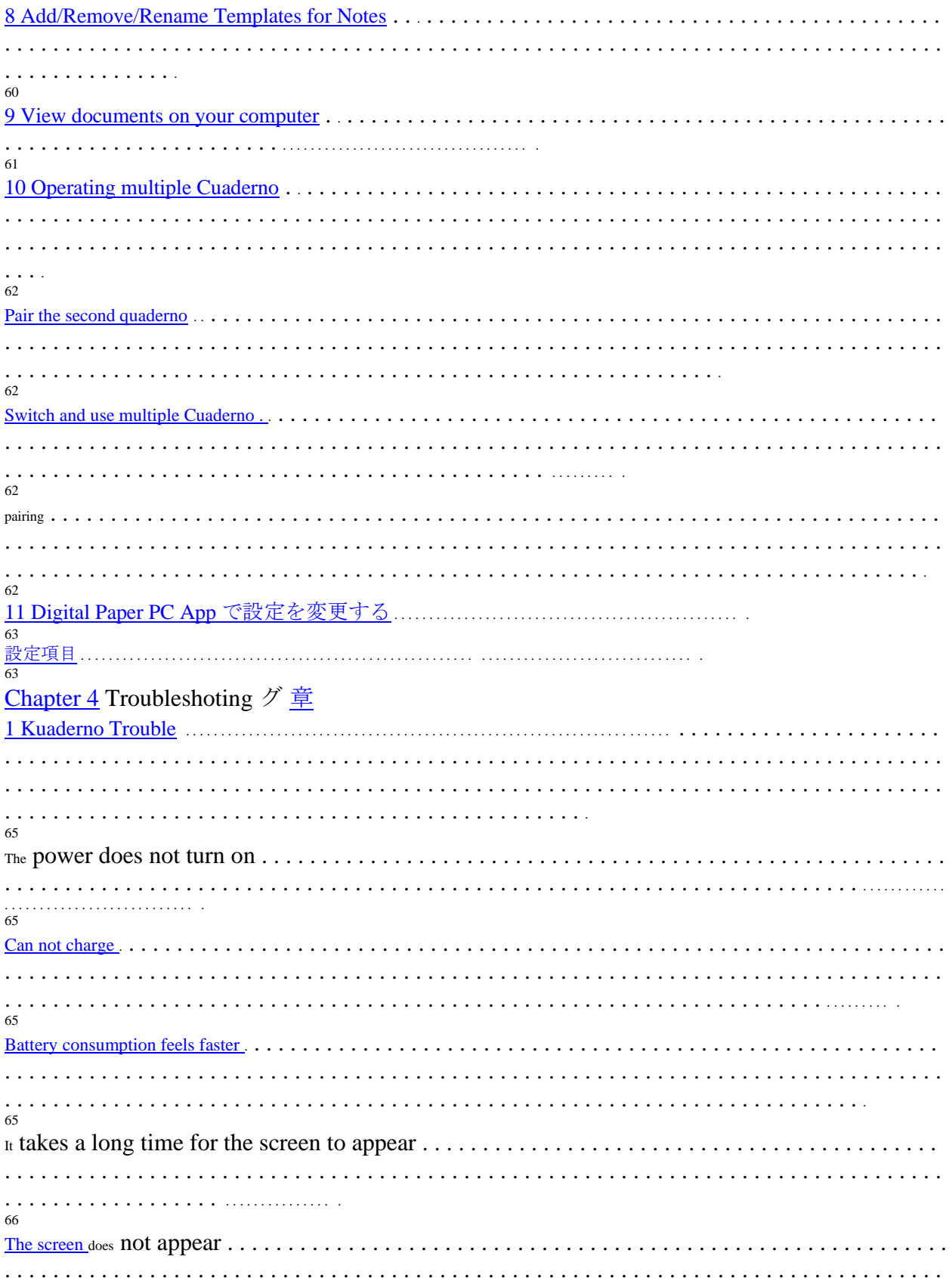

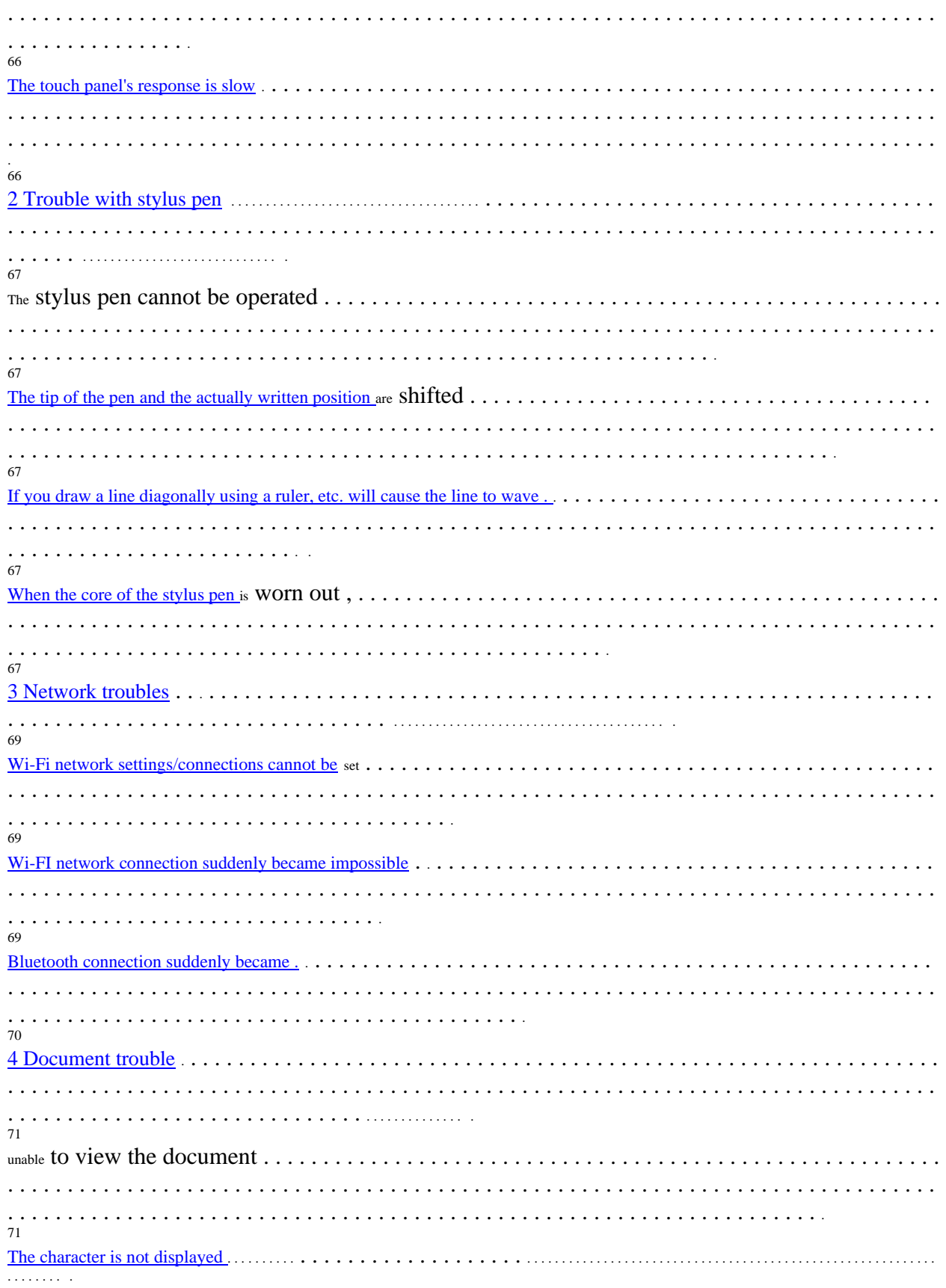

 $71\,$ . . . . . . . . . . . . . . . . . . . 71  $71$  $\ldots$  $72\,$ 72 . . . . . . . . . . . . . 73 74  $\begin{array}{ccc}\n\ldots & \ldots & \ldots & \ldots \\
74 & & & \end{array}$ 74 If the connection continues to be unopreeded in Cuadelno during the connection, the connection with ScanSnap Will be lost. 74 <u>The ScanSnap</u> you want to connect <u>to does not appear in the "ScanSnap</u> List that can be <u>connected</u>"............ . . . . . . . . . 74 75 第5章仕様一覧  $\frac{1}{77}$ 78 79

[Supported file formats](#page-55-0) . . 79 [Digital Paper PC App](#page-55-0) [の動作条件](#page-55-0) . . . . . . . . . . . . . . . . . . . . . . . . . . . . . . . . . . . . . . . . . . . . . . . . . . . . . . . . . . . . . 79

**Page 5**

# <span id="page-10-0"></span>5

# Before you read this book

## In order to use it safely

Important information to ensure safe and correct use of this product

It is described in "Instruction Manual".

In particular, please read and understand the "Safety Precautions" before using this product.

## Table of this book

The issue of this book

The symbols in this document have the following meanings:

How to use the key notation and operation method

The key notation in this book uses the characters required for the description, rather than describing the marks on the keyboard, and the following T:System.Windows.Forms.ListView control.

It is written as.

例: 【Ctrl】 キー、 【Enter】 キー、 【→】 キーなど

In addition, when pressing multiple keys at the same time, it is written by connecting with "+" as follows.

例: 【Ctrl】 + 【F3】 キー、 【Shift】 + 【↑】 キーなど

#### How to use continuous operations 法

In the operation procedure in this document, the continuous operation procedure isdescribed by connecting it with  $" \rightarrow "$ . Example: Tap Settings, then tap "Credentials" 作

 ↓ Click Settings>Credentials.

A table of window names 記

The name of the window in the text indicates the name at the end of the address bar.

About the screen example and the illustration  $\tau$ 

The screens and illustrations in the text are examples. Depending on your model and model, the screen  $\ddot{\phi}$  and illustrations that are actually displayed,

file names may be different. In addition, illustrations for the convenience  $\&\text{ of explanation, the cables that are}$ originally connected

It may be omitted or simplified.

Ask for manual replacement  $\vee$ 

● If you are using"Electronic Paper P01",」をお使 いの場合は、「please readthe description of QUADERNO A4.

● If you are using"Electronic Paper P02",」をお使いの場合は、「please read thedescription of QUADERNO A5.

It describes what to note and what not to do when using it. Be sure to read it.

It describes what is related to the operation. Read as needed.

 $\rightarrow$ Indicates a reference page.

```
Cases
:
↓
↓
「PC」ウィンドウ
"System" Wind
Heavy to
POINT
```
# 6

#### How to call the product

In this document, the product name is written as follows.

#### About the warning indication  $\tau$

This manual uses a variety of picture displays. This is safe and correct for you and

It is a sign of how to prevent any harm or damage that may be caused to be done to others. What is the display and meaning? Here's what it looks like: Please read it after understanding the contents well.

In addition, the following symbols are used at the same time as the above picture to indicate what the harm or damage is like:

#### As for the update,

If you are using this product, you can use the Cuadelno's main software (firmware) andthe Digital Paper PCApp. 最 Please use it as a new version. For information on how to update, please visit the product information site. Product name Name Table of this book 4-A-4 NOTEBOOK QUADERNOR In addition, Cuadelno Booked products 5-A-5 NOTEBOOK Stylus Pen M01 Stylus ン Pen ン ScanSnap iX1500 ScanSnap ScanSnap iX500 ScanSnap iX100 Windows 10 Home 64 ビット版 Windows または Windows 10 Windows 10 Pro 64日理理版 Windows 10 Home 32 ビット版 Windows 10 Pro 32日理理版 Check the name of the target macOS on the app download site. し Please. http://www.fmworld.net/digital-paper/support/download/ macOS Microsoft Word 2019 Word Microsoft Word 2016 Microsoft Excel 2019 Excel Microsoft Excel 2016 Warning 告 Ignoring this display and mishandling it could result in the death or serious injury of a person. It indicates that there is. The symbol shown in tells you that it is an act that should not be done (prohibited act). inside and beside the symbol shows specific bans. ● The symbols shown in ● are intended to tell you that you are bound by the following. Inside and beside the symbol, 具 instructions are shown.

Product Information ト

[http://www.fmworld.net/digital-paper/](https://translate.google.com/translate?hl=en&prev=_t&sl=auto&tl=en&u=http://www.fmworld.net/digital-paper/)

# <span id="page-12-0"></span>7 Trademarks and copyrights

The Japanese conversion of Cuaderno is using  $\pm \pm \sigma$  omron software Co., Ltd. iWnn. iWnn © OMRON SOFTWARE Co., Ltd. 2008-2018 All Rights Reserved.

Cuaderno uses Ricoh's font.

Google、Google ロゴ、Google Play 、Google Play ロゴ、Android は、Google LLC. の商標または登録商標です。

macOS is registered in the United States and other countries of Apple Inc. It is a trademark of. The App Store is available

atAppleInc. Service mark.

This product includes software developed by the OpenSSL Project for use in the OpenSSL Toolkit. For more information about OpenSSL License, see the License Agreement included in the product. Wi-Fi, the Wi-Fi CERTIFIED logo, WPA, WPA2 and Wi-Fi Protected Setup are trademarks or registered trademarks of Wi-Fi Alliance. Foxit PDF SDK Copyright © 2018, Foxit Corporation www.foxitsoftware.com, All rights reserved.

This software based in part of the work of the FreeType Team. (www.freetype.org)

This software is based in part on the work of the Independent JPEG Group.

N-Mark is an NFC Forum, Inc. in the United States and other countries. trademarks or registered trademarks of the FeliCa is a trademark or registered trademark of Sony Corporation.

ScanSnap is a registered trademark or trademark of PFU Co., Ltd. in Japan. Each other product name is a trademark or registered trademark of its respective owners. Each other product is the work of each company. All other trademarks are the property of their respective owners.

Copyright FUJITSU CLIENT COMPUTING LIMITED 2018-2019

**Page 8**

# <span id="page-12-1"></span>8 第1章 Before you use it

In this chapter, you will know when you  $\dot{\tau}$  start using Cuaderno. Explain that.

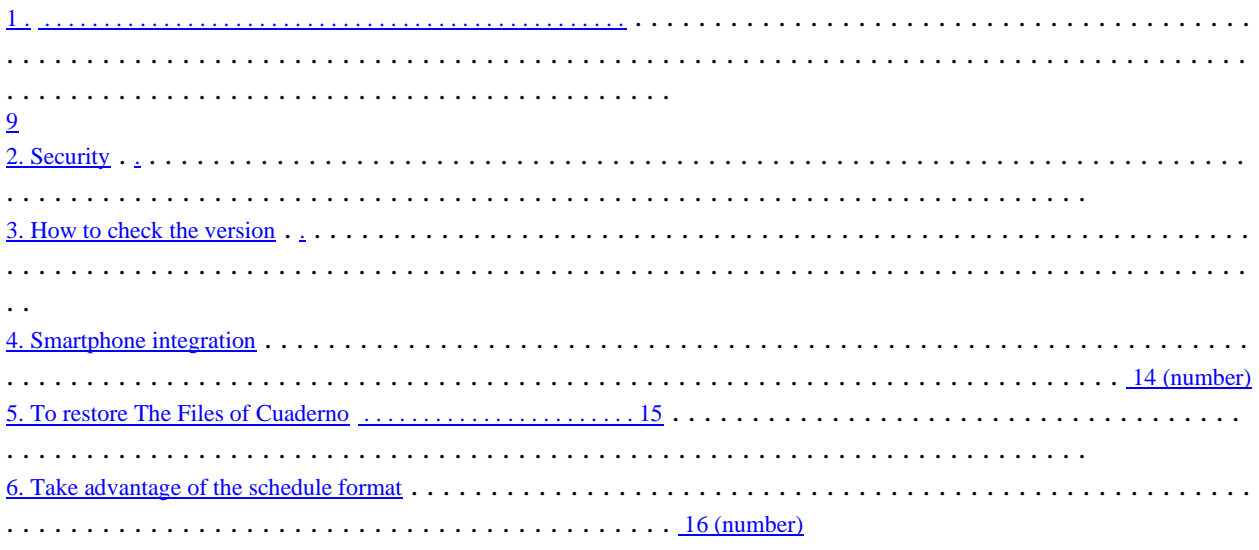

# <span id="page-13-0"></span>9 1. Name of each Ministry 称

# Cuadelno

1 RESETボタン(QUADERNO A5 の場合) If it stops working during quaderno operation, press theRESET button, and then press the power button to restart. 2 microUSBコネクラ Use to connect to your computer with a USB cable. 3 Power Botan ン Turn on the Cuaderno or put it to sleep. 4 Charging run Displays the power and charging status of Cuadelno. 5 RESETボタン(QUADERNO A4 の場合) If it stops working during quaderno operation, press theRESET button, and then press the power button to restart. 6 Stylus pen fixing unit You can install the Cuadelno fixing portion of the stylus pen. 7 NFC/FeliCa ポート Used to unlock the screen on a FeliCa-enabled card or device. Charging run The State of Cuaderno Orange Dot Destruction Starting in Progress Red dot light Charging in Blinking red Note There is no battery level. Lights 灯 Start-up complete or charge complete Note: Flashes three times when you press the power button. [1](#page-13-0) 2 4 [8](#page-13-1) 6

#### <span id="page-13-1"></span>10

8 Home button (

 $)$ 

Displays the Home menu. In the home menu, you can check the radio wave status ofWi-Fi, the remaining battery level, etc. POINT Home button ( ) until there is a feeling of "click". 9 Touch Panel ル

View documents and more in Cuaderno. You can touch the screen and operate it.

10 Strap-hole ル

# Stylus ン

1 microUSBコネクラ

Use when charging with a USB cable.

2 Charging Run Displays the charging status of the stylus pen when charging with a USB cable connected to the computer. 3 Cuaderno fixed part It can be attached to the stylus pen fixing portion of Cuadelno. 4 Strap-hole ル 5 Highlights Botan ン If you trace the text of a document while holding down the highlight button, you can highlight the document directly. You can. 6 Erasering Rubber Botan While holding down the eraser button, touch the handwriting or highlights of the document to erase the handwriting or highlights. こ And you can. 7 Pen tip (core) ) Charging run The state of this product Point Lights Charging in Lights 灯 It's over.  $330$ 1 2 3 4 5 6 7 **Page 11**

<span id="page-14-0"></span>11

2. Security て

### Lock your screen

For security reasons, you can lock the screen to Cuaderno. When the screen lock is applied, the You will need to enter the lock password after you start or when you wake up from sleep mode.

To enable the screen lock function る

1

Press (Home button) until you feel "click", then tap "Settings".

2Tap "Body Settings"-"Screen Lock"→-"Screen Lock"-"Enable"-"OK".」の順にタップします 「

3 Enter the lock password andtap OK.

A lock password can contain 4 to 20 alphanumeric characters and symbols.

To disable the screen lock function る

1

Press (home button) until there is a feeling of "click", "Settings"→"Body Settings"→"Screen ッ >→Screen Lock.

2 Enter the lock password,tapOK,select Disable, thentap OK.

POINT

Do not use lock passwords that are easy for third parties to guess. In addition, the lock password should be changed regularly. い。

Don't forget the lock password you set. If you forget your lock password, you can initialize The Cuaderno ( compensation) is required, and the data is erased when initialization is performed. If you wish to initialize (for a fee), please refer to the "Fujitsu Personal Products

Please contact us at the Contact Information Desk. We will keep it and initialize it.

When entering Tabthe lock password, the input with the Tab key and the [Space]key is not]  $\pm - \varepsilon$  [valid.

# Unlock the screen with a FeliCa card or compatible device.  $\delta$

Instead of entering a lock password when returning from sleep mode, you can use theFeliCacard or FeliCa pair You can unlock the screen by holding your mobile phone, smartphone, etc. to Cuaderno.

Register FeliCa cards and FeliCa-enabled devices with Cuaderno る

After you set your lock password, follow these steps to register your FeliCa card or FeliCa-enabled device with Cuaderno: 1

Press (Home button) until you feel "click", then tap "Settings".

2 Tap "Settings">"Screen Lock">"Settings of NFC card used to unlock".

3 Enter the lock password andtap OK.

4 Tap"RegisterNFC Card" andif you are prompted to turn on NFC, click Yes.

Tap.

5 FeliCaカードの中心または FeliCa 対応機器の

(FeliCa mark), Cuaderno's の

) (N) マーク

for about two seconds.

To unlock the screen る

1 When the lock password entry screen appears, thecenter of theFeliCa card or the FeliCa-enabled device (FeliCa mark), Cuaderno's の

(NN mark) for about 2 seconds.

# 12

# Delete information about registered FeliCa cards and FeliCa-enabled devices る 1

Press (home button) until there is a feeling of "click", "Settings"→"Body Settings"→"Screen ッ >→Settings for nfc cards to use to unlock.

2 Enter your lock password,tapOK,thentap RemoveNFC Card.

Register another FeliCa card or FeliCa-enabled device る

You can only register one of theFeliCa cards or FeliCa-enabled devices. 1 The currently registered FeliCa card or After you delete the FeliCa-enabled device information, register another FeliCa card or FeliCa-enabled device. Heavy to

If the material such as the desk where this product is placed is metal, such as failure to communicate withFeliCa card or FeliCa compatible device, this product 作

may not be used. If it does not work properly, please use it about a few centimeters away from the metal such as a desk.

**Page 13**

**Page 12**

# <span id="page-15-0"></span>13

# 3. How to check the version 法

You can check the version as follows:

Check the console software version of  $\delta$  Cuadelno.

Use the following procedure to check the version of cuadelno's console software (firmware).

1 Cuaderno's の

(home button) until there is a feeling of "click", "Settings"→"This device に >→Device Information.

Check the version of the Digital Paper PC App

■Windows の場合

1「Digital Paper PC App」のメニューバーの「ヘルプ」→「Digital Paper PC App について」をクリッ in the form of a computer.

# 合の場合

1「Digital Paper PC App」のツールバーの「Digital Paper PC App」→「Digital Paper PC App につ and click .

# <span id="page-16-0"></span>14

# 4. Smartphone 携

To transfer documents on your phone and in Cuaderno, clickQUADERNO Mobile Appon yourphone. を Install.

「QUADERNO Mobile App」は、AndroidTM 版は Google PlayTM で、iOS 版は App Store® で無料でダウンロードで in the same way.

POINT

Use Cuadelno's console software (firmware) at least 1.5.02.06030FP. 以上にしてお使いください

# How to install 法 QUADERNO Mobile App

### Product information site ら

View the "Downloads" on the product information site on your smartphone and click ongoogle playTM or App Store® ®. ク To do this, click On

#### Check with your smartphone 索

On your phone, open the Google PlayTM or App Store®, search for the app name or "Cuaderno" and search for search results or select"QUADERNO Mobile App"to install it.

## Quaderno Mobile App Help Guide

「 MobileApp」の右上の

(menu) to click "Help Guide" from the menu that appears.

You can view it when you see it.

POINT

The license is displayed the first time you startQUADERNO MobileApp. Read it carefully and click "I agree". だ If you want to.

# Product Information Site Download

http://www.fmworld.net/digital-paper/support/download/

## **Page 15**

**Page 14**

# <span id="page-16-1"></span>15

# 5. To restore Cuaderno's files,

Data stored in Cuaderno isbacked up to your computer using the  $\subset$  dedicated "Digital Paper PC App" And you can.

Back up frequently in case files stored in Cuadelno are corrupted or destroyed う It is recommended that.

● For information on how to back up, see Backup [\(→→](#page-39-1) [page 55\).](#page-39-1)) をご覧ください

• To return back back data to Cuaderno, see 覧 Transfer [documents from](#page-38-0) your computer ( $\rightarrow$   $\rightarrow$  [page 53\).](#page-38-0)[\)](#page-38-0) If you want to.

Heavy to

Do not specify the folder that you want to use for backup as a sync folder in Cuaderno.

<span id="page-16-2"></span>If you specify it as the Synchronization folder, the file is deleted because it updates to the state of the file in Cuaderno. Please use the "Sync" folder and the "Backup" folder separately.

# 6. Take advantage of the schedule format  $\delta$

In order to make use of Cuaderno like a notebook, we have prepared a schedule format.

Get the schedule  $\leq$  format

Please download it to your computer from "Download" of the product information site and use it. .

Master the schedule format す

Putit in the Schedule folder. る

When the schedule format is placed in the"Schedule"folderin the dedicatedapp"Digital Paper PCApp", ク Adelno's home menu(→ [P.](#page-18-1) 20)can be displayed immediately from the "skele". )の「スケジュー How to put the downloaded schedule format in the "Schedule" folder in Cuaderno て se[e Transfer documents from your computer \(→→](#page-38-0) [page 53\).](#page-38-0)) をご覧ください Add and remove pages 除 Same as working with notes. See [Add/Remove Pages in Notes \(→→](#page-29-0) [page 40\).](#page-29-0)) をご覧ください Product Information Site Download http://www.fmworld.net/digital-paper/support/download/

# 17

# ■リンク

The schedule format has the following links to facilitate navigation between pages: The link has a dotted line below it. Note 1:In Cuaderno, it appears in black and white. Note 2:The format may be re-designed or deleted without prior notice. On the monthly schedule page for each month, click Monthly schedule page Weekly Schedule Page Link to the Monthly Schedule page Link to the  $\gamma$  schedule page for the day

Link to weekly schedule page

## **Page 18**

**Page 17**

# <span id="page-17-0"></span>18

第2章

# How to use Cuaderno

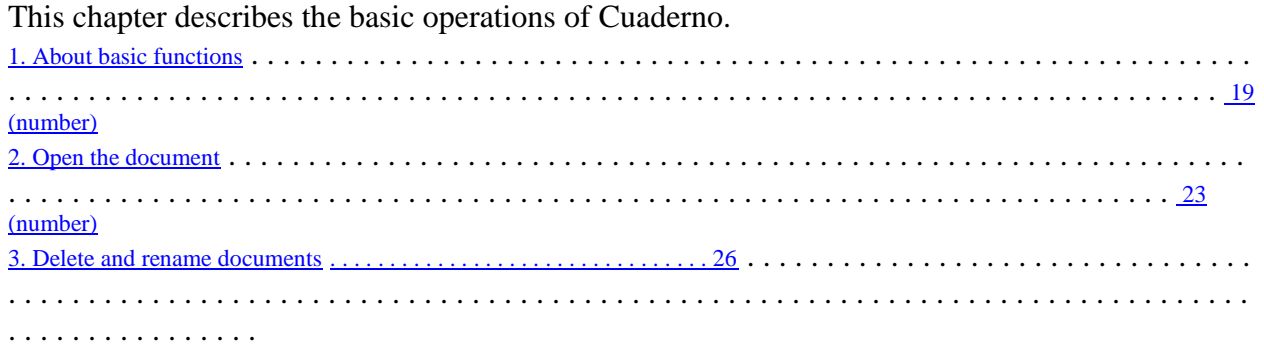

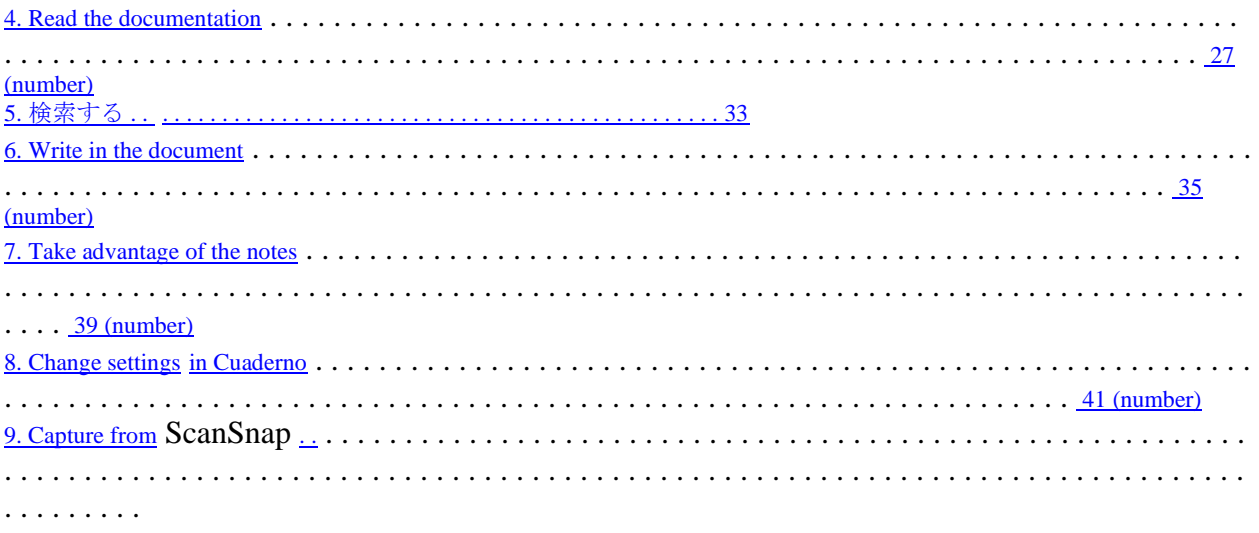

# <span id="page-18-0"></span>19

# 1. For basic functions, て

# Operate with the power button

#### Turn on the power る

1 Power button ( ) is pressed. The charging light flashes amber and the charging light disappears when it is activated. While charging, the charging lamp turns red and the charging lamp turns off when charging is complete. POINT If the charging light flashes red three times, there is no battery level. Please charge it. Put it in sleep mode る 1 When the power is on, the power button ( ) is pressed. By putting it into sleep mode, battery consumption is reduced. In addition, if you unintentionally touch the screen, to prevent. To wake sleep mode, use the power button ( ) is pressed.

Wake from sleep る

1 Power button ( ) is pressed. POINT If the charging light flashes red three times, there is no battery level. Turn off the power る

<span id="page-18-1"></span>1 Power button ( ) for about 3 seconds. "Do you want to turn off the power?" ) will be displayed. 2Tap Yes. Power Botan Charging run

# Home Menu

Show home menu る The home menu is displayed when you press (the home button) until you feel "click". 1 Function switching ン Back to documentation る The home menu disappears and displays the document you were viewing at the end. Skejule ル You can list all documents in the Schedules folder. List of documents 覧 You can list all documents stored in Cuaderno. ・ フォルダー You can list the folders in Cuaderno. List of notes 覧 You can list all the notes stored in Cuaderno. Note making 成 Create a new note  $(\rightarrow P.39)$ .) ・ 設定 Display the settings screen( $\rightarrow$  [P.41\).](#page-30-0)) 2 NFC function status (on/off) ) Switch on/off on the settings screen( $\rightarrow$  [P.41\).](#page-30-0) When on is and does not appear when it is off. 3Connection when 態 Bluetooth feature is on 4 Wi-Fi network radio waves 況 5 Battery level/rechargeable state [「バッテリーについて」\(](#page-19-0)[→](#page-19-0) [P.21](#page-19-0)) Close the home menu る 1 (home button) until there is a feeling of "click", or a place other than the home menu Tap. : Blueetooth 接続中 : Bluetooth 未接続 : Wi-Fi network connection (number of bars is radio intensity) ) : Wi-Fi network connection not available : Wi-Fi 機能 OFF 1  $\overline{4}5$  $\overline{4}5$  $\overline{4}5$ Home Botan [2](#page-18-1) 3

## **Page 21**

# <span id="page-19-0"></span>21

#### On the battery

(Home button) until there is a feeling of "click", the battery icon in the upper right corner of the home menu displayed, you can check the battery level and charging status of The Cuadelno.

#### Make the battery last longer る

● Do not leave quaderno for a long time without charging it. Battery performance may be degraded.

 $\bullet$ Use Cuaderno within the recommended temperature range (5  $\degree$ Cto 35  $\degree$ C).

#### POINT

The battery level and charging status of the stylus pen are not displayed in the home menu. When the battery level is low, the When you bring Ilaspen closer to Cuaderno, a message appears in Cuaderno.

The battery level of the pen is low. Please charge it. : Ability to use for about 6 hours  $#$ 

The battery level of the pen is very low. Please charge it before it becomes impossible to operate this unit, such as writing with a pen. : About

2 hours available 能

The above time is a guide. The usable time varies depending on the environment and situation used, so please charge it early.

: When there are four bars of the icon, it is fully charged, or it is close to full charge.

Less number of bars when  $\mathcal{D}$  battery is consumed

: Charged

: Charging in

Battery Aikon Home Botan

# <span id="page-20-0"></span>22

**Page 22**

#### Document drawing surface

Select and view the document. Two-page position table 示

Go to the page near where you tapped.

Tap anywhere on the screen while viewing documents/notes to display the toolbar. 1 Quick Access List (

 $\lambda$ 

From the list of documents that you recently opened or in the same folder as the document you are viewing, click

<span id="page-20-1"></span>3 Paste (  $)$ Paste the copy/cut handwriting. If you are not copying/cutting, it will not be displayed. 4 Pen settings (  $)$ Set the Pen Color or Pen Thickness and Eraser Size. 5 拡大(  $\lambda$ Zoom in and view a portion of the document. 6 検索(  $\lambda$ Type text or select a handwriting mark to search for it. 7 Options (  $)$ Depending on the situation, an operational menu is displayed. 8 File Name Displays the file name of the document. To hide the toolbar る 1 Tap anywhere other than the toolbar. 1 2 5 [3](#page-20-0) 4 6 8 7

#### Open from document list

You can select from a list of documents ordered by "Read date" or "Modified".

1

Press (Home button) until you feel "click", then tap "Document List".

2Tap Viewed or Modified. If the document has a , in the note appears on the left.

If unread, the P:System.Web.M. is displayed.

3 Tap the document you want to view.

### Select from a folder to open

1

Press (Home button) until you feel "click", then tap Folder.

2 Tap the folder that contains the document you want to view to open it, and then click the document you want to view. Tap. If the document has a , in the note appears on the left. If unread, the P:System.Web.M. is displayed. POINT To return to the top folder, tap the folder name at the top of the screen.

# <span id="page-21-0"></span>24

## Switch between documents

A list of documents that you recently opened in Cuaderno or in the same folder as the document you are viewing

From , select a different document to view.

Tap one screen to display the toolbar.

2 Tap the Quick Access List to view a list of documents.

Tourba ー Quick Access List

25

3Select a document from the list list that appears in Documents in the same folder. POINT

You can switch the Quick Access list to Recently Opened Documents.

4 Tap the document you want to view.

If the document has a , in the note appears on the left. If unread, the P:System.Web.M. is displayed. □. Țoro6 VOGi 2&(<br>æç⁄k© □ 2&(<br>rơūkõÄ3iặzdg]<br>2 / 3 (1)Tap here . (2)"Recently Opened Documents"

**Page 25**

**Page 27**

# <span id="page-22-0"></span>26 3. Deletion and renality of documents

Delete a る document

1 Tap one of the locations on the Document screen to display the toolbar.

2 In the upper right corner of the screen (optional) $\rightarrow$ TapDelete Document.

3 When prompted, tap Yes.

# Rename a document る

1 Tap one of the locations on the Document screen to display the toolbar.

2 In the upper right corner of the screen (optional)> "Rename document", tap 「ドキュメン .

3 When you have renamed the document,tap OK.

# <span id="page-22-1"></span>27

# 4. Read the documentation  $\bar{t}$ <sub>s</sub>

# Switch between pages in page position view

Tap one screen to display the toolbar.

2 Tap the appropriate place of the page position display displayed in the upper center.

#### turn a page

Swipe the screen to see the next page. To return to the previous page, swipe in the opposite direction. POINT

If "Page Orientation Setting" is set to "Left Opening", right to left, if it is  $\mathcal I$  set to "Right Opening",

I will. Pdf files that are not set on your computer can swipe from right to left when you purchase them to the next page. に

Go.

Tourba ー Page position table shown

# 28

**Page 28**

The place of the left opening 合  $\Box$  If you want to display the next page,  $\triangle$ Swipe from right to left.  $\square$  If you want to display the previous page  $\triangle$ Swipe from left to right. Change the direction of page turning る

1 Tap one of the locations on the Document screen to display the toolbar.

2 Tap (Optional)in the upper right corner of the document screen>PageOrientation Settings.

3 Swipe left to left to turn a page with left-to-left, or swipe left to right to turn the page. る

<span id="page-22-2"></span>When you tap "Right Open".

# 29

# View a list of pages and switch between pages

You can find a page by displaying a list of 16 pages on a single screen.

1 Tap one of the locations on the Document screen to display the toolbar.

2 Tap (Optional)in the upper right corner of the document screen>"Page List".

When the three-page list appears, tap the page you want to open.

POINT

When you view a list of pages from the left and right side documents, the list is 9 pages. While viewing the document, you can pinch-in to view the page list.

#### Specify a page  $\delta$  to display

Specifies and displays a page.

1 Tap one of the locations on the Document screen to display the toolbar.

2 Tap (Optional)in the upper right corner of the document screen>"Page Navigation".

# <span id="page-23-0"></span>30

3 Enter the page you want to view andtap OK.

### Display the left and right pages in a two-page spread

Displays a document on two pages in a left-right spread.

1 Tap one of the locations on the Document screen to display the toolbar.

2 Tap (Optional)in the upper right corner of the document screen>"Spread View".

Change page settings る

Depending on whether the cover page is available, you can change whether it is visible in a two-page 1 spread.

1 (Optional)→Tap Page Setup forTwo-Page.

If you select No Cover Page, from the first page, select With Cover page to display a two-page spread.

Back to page view

1 (Optional)→Tap Single PageView.

Heavy to

While viewing in a two-page Spread, you can view two documents on the left and right, create side notes, or add or delete pages of notes.

in the future. It is not possible to write across pages.

Tile documents on the  $\leq$  left and right

Displays two side-by-side views of the same document. You can also view other documents or notes side by side. on your computer.

Documents cannot be displayed vertically.

1 Tap one of the locations on the Document screen to display the toolbar.

2 In the upper right corner of the document screen (optional) $\rightarrow$ Tap "Tile documents".

View another document or note side by side る

1 Tap the side (Quick Access List) on which you want to view another document or note, and then click Tap the document you want to view.

The Quick Access list contains a recently opened document or in the same folder as the document you are viewing. displays some of the documents that you want to use. View documents that don't appear in the Quick Access List side by side in it does not. POINT

If you want to switch the display of the Quick Access List, click "Recently Opened Documents" at the top of the Quick Access List. Tap Documents in the same folder, then tap the other item.

Replace left and right documents る

1 Tap Left or Right (Optional)→Swap Left andRight Screens.

# <span id="page-24-0"></span>31

Return to one 1 of them す

1 Tap the document you want to view (optional) and click "Show this document only" ッ in the same way.

Open the last document

After you return to one of the views, you can open the document/note you previously ordered.

1 (Optional)>Open lastordered document.

#### Zoom in on the screen

While viewing the document, you can zoom in on the screen by pinch-out. POINT If you want to exit zoom mode, click on the toolbar. The magnification is displayed in the upper left corner of the screen. You can use it as a guide to what extent it will expand. You cannot turn a page while zooming in. With zoomed in, you can swipe to scroll through the screen. You can also switch to zoom mode from the toolbar. 1. Tap the screen to display the toolbar. 2. (Zoom in) to switch to zoom mode. Tourba ー

**Page 32**

**Page 33**

## 32

3. Tap where you want to enlarge or surround the area you want to enlarge with your finger or pen.

# <span id="page-24-1"></span>33

# 5. Search る

You can search for documents and search in documents by using letters and marks.

#### In Cuaderno

And

If you write a specific mark in  $\langle a0 \rangle$ ,  $\langle a0 \rangle$  you can search for that mark.

Search in a document

## Search for text in a document る

Finds the text in the document you are viewing in Cuaderno.

1 Tap one of the locations on the Document screen to display the toolbar.

2 Tap (Search) in the upper right corner of the document screen.

3Tap the Body Search tab.

4 Tap the search criteria field, then type the text on the keyboard, then tap Search.

POINT The alphabet is not case-sensitive.

You can't search for handwritten or embedded characters as pictures.

You can select a search scope by tapping either "From first page" or "After this page".

5 Tap one of the search results.

Go to the page you tapped.

 $\Box$  Close the search results list

1 Tap a location other than the search screen.

#### Search for specific handwriting marks in a document  $\delta$

In Cuaderno

And

You can search for a mark by hand.

1 Tap one of the locations on the Document screen to display the toolbar.

2 Tap (Search) in the upper right corner of the document screen.

3Tap the Mark Search tab.

4

And

Select the mark you want to search for one of the marks and tap Search.

Even if there are multiple relevant parts per page, the search results are displayed in one page. POINT

Depending on how you write your handwriting, it may not be recognized correctly.

You can select a search scope by tapping either "From first page" or "After this page".

5 Tap one of the search results.

Go to the page you tapped.

 $\Box$  <br> End the search  $\,\precsim\,$ 

1 Tap a location other than the search screen.

# 34

Search for documents

Search by document information, etc. る

You can search for the file name in Cuaderno or the title/author set for the document. 1

Press (Home button) until you feel "click", then tap "Document List".

2 Tap (Search) in the upper right corner of the document screen.

3Tap the File Information tab.

4 Tap the search criteria field, then type the text on the keyboard, then tap Search. The search results are displayed.

5 Tap one of the search results.

The document opens.

 $\Box$  Close the list of search results

1 Tap Back to Document List in the upper left corner of the screen.

Search by a specific handwriting mark る

In Cuaderno

And

you can search for documents that have written a specific mark in in the same way.

1

Press (Home button) until you feel "click", then tap "Document List".

2 Tap (Search) in the upper right corner of the document screen.

3After tapping the Marks tab, 、

And

Select the mark you want to search for one of the

on your computer.

Displays the document that has been marked.

Even if there are multiple relevant parts of a document, the search results are displayed as a single 1 document. POINT

Depending on how you write your handwriting, it may not be recognized correctly.

4 Tap one of the search results.

The document opens.

 $\Box$  Close the list of search results

1 Tap Back to Document List in the upper left corner of the screen.

#### <span id="page-26-0"></span>35

**Page 35**

# 6. Write in the document  $\leq$

#### Adjust the position of the pen tip

Sets the way the stylus pen is held and compensates for the deviation between the position where the tip of the pen is applied and the position written.

1

Press (Home button) until you feel "click", then tap "Settings".

2 Tap"Body Settings">"Adjust Pen Tip Position".

3 4 From the four stylus pens, choose the one that is closest to your holding, and then tap Next.

on your computer.

4 Use the stylus pen to trace the dotted line when you write it.

When tracing, no line appears above the dotted line. When you release the tip of the pen, a line is displayed. Adjust the deviation of the line written here on the next screen. Don't worry about the deviation of the written lines. Even an eraser can't go away.

5Tap Next.

The manual correction screen is displayed.

6 Tap the up, down, left, and right arrow icons to move the lines you wrote and adjust them to match the dotted line.

7 When you are in about the same position, tap Next.

A confirmation screen is displayed.

Trace the dotted line again, as in step 4.

If you feel that the lines you wrote 1 are off, tap Readjust to return to the previous screen. Confirmation surface You'll see the lines you've written in, so adjust the position again, as in step 6. After the position adjustment is completed, the following 次

to trace the dotted line on the confirmation screen again.

9 When the dotted line and the written line come to match, tap Save.

#### <span id="page-26-1"></span>36

**Page 36**

Write directly on a  $\delta$  document

1 Use the stylus pen to write directly on the page.

You can write with a firm palm on the screen, just as you would write with a pencil or ballpoint pen on paper. Change the pen type  $\delta$ 

1 Tap one of the locations on the Document screen to display the toolbar.

2 Set the pen in the upper right corner of the document screen (

) and click the "Pen Color" or "Pen Thickness" item.

Select it. POINT

On the Quaderno screen, the blue pen is black and the red pen is gray, but when you transfer it to your computer, it appears in blue or red. す。

When you write it, it saves what you write.

# They highlight る

1 Press the "highlight button" on the stylus pen to trace the text. Heavy to You cannot highlight in the following cases: Documents read by the scanner (the entire page is image data)

Character embedded as an  $\ddot{\mp}$  image

Where I wrote by hand 所 in Cuaderno Not included text Highlights are displayed in light blue on your computer. You can only highlight text data. Highlight Bota n

# <span id="page-27-0"></span>37

#### Use an eraser

1 Touch the handwriting or highlight with the tip of the pen while holding down the eraser button on the stylus pen.

The handwriting and highlights you touch with the tip of the pen are removed.

Cuaderno erasers can erase the included data by selecting part of the line. lead brush on regular paper

You don't have to select the entire part you want to erase, like when you erase a line written in . Select multiple lines with them in mind る

and can be erased at once.

Change the size of the eraser る

1 Tap one of the locations on the Document screen to display the toolbar.

2 Tap (Pen Settings) in the upper right corner of the document screen and select the "Eraser Size" item.

Eraser-go-botan ン

The place to erase it in Cuaderno

Where to erase what you wrote on paper

# <span id="page-27-1"></span>38

# Copy, cut, and paste handwriting る

You can copy, cut, and paste handwriting written to Cuaderno.

1 Tap one of the locations on the document screen where you want to copy/cut  $\nu$ Displays the bar.

2 Tap (Optional)in the upper right corner of the document screen>Select Range.

Switch to the screen of the range selection mode.

You cannot turn the page on a screen in range selection mode.

3 Use a pen around the handwriting you want to copy/cut, and select Copy or  $\exists E^2$  Cut.

The handwriting within the enclosed range is selected.

Return to the document screen when you have finished copying or cutting.

4 On the document screen where you want to paste handwriting, tap Paste in the upper right corner of the

document screen.

It switches to the screen of the paste mode.

You cannot turn the page on the screen in paste mode.

#### 5 Tap where you want to paste.

After pasting, you can adjust the position by dragging handwriting with a pen.

When you're done adjusting, tap Confirm, or tap a location other than the selected handwriting to see where to  $\text{copy}/\text{move}$ . will be confirmed.

When you want to move a cut handwriting in the same screen き

1 Drag the selected handwriting to the location you want to move, tap Confirm, or click 以

Tap the outside location. Heavy to You can only paste1 once. paste once and (Paste) is hidden. The copy/cut content disappears when you restart Cuaderno. A new copy/cut overwrites the previous selection.

# Show write list る

You can search for pages by viewing a list of handwritten or highlighted areas.

1 Tap one of the locations on the Document screen to display the toolbar.

2 Tap (Optional)in the upper right corner of the document screen>"Burn List". POINT

Depending on how much writes are in the document, it may take some time to display the write list.

3 Tapthe "Handwriting List" tab or the "Highlight List" tab.

4 Tap one of the items in the list. つタップします

Go to the page you tapped.

Close the write list る

1 Tap a location other than the write list.

## Restrict editing of writes

Prevents you from editing writing to a document other than your Cuadelno. The setting at the time of purchase is enabled.

1

Press (Home button) until you feel "click", then tap "Settings".

2Tap "Body Settings"-"Edit WritingRestrictions"-"Enable".

# <span id="page-28-0"></span>39

# 7. Use your notes る

Notes are documents(PDF files) with special attributes. in a similar way to a document, open or inspect you can write, and work with your PC withthe Digital Paper PCApp. There is also a usage that can only be done with a notebook.

## Create a new る note

There are two types of notes: "independent notes" and "document side notes." Here is an independent ト Describes how to create a . For information about how to create a side note, see Create a side note for an open document. <u>[る」\(](#page-28-0)[→](#page-28-0) [P.39](#page-28-0)</u>)をご覧ください。

**Page 39**

1

Press (Home button) until you feel "click", then tap "Create Note".

2 Select the template andtap OK.

Notes are created in theNotefolder with a file name that combines the template name andcreation date. Heavy to

If you follow these steps while the document is open, it will not be a side note of the document.

#### Open notes

You can also open notes from a document list or a quick access list, just like a document. 1

Press (Home button) until you feel "click", then tap "No To List".

2 Tap the note you want to view.

Create side notes for an  $\delta$  open document

There are two types of notes: "independent notes" and "document side notes." This topic describes the document

Describes how to create side notes. For information about how to create a separat[enote, see "Create a new note"→](#page-28-0) <u>[see page 39\).](#page-28-0)</u>)をご覧ください

POINT

Because side notes are a one-to-one relationship with a document, you can use the documents screen to

(Optional)→ "Open Side Note"

you can view side by side with the document. This is useful because you can view notes without having to look for them in the list.

1 Tap one of the locations on the Document screen to display the toolbar.

2 In the upper right corner of the document screen (optional) $\rightarrow$ Tap "Create a side note for this document" and tap

on your computer.

3 Select the template andtap OK.

Documents and side notes are displayed side by side.

The sidenot is the file name of the document with the file name followedby\_Note,and thesame as the document. じ created in a folder.

Replace documents and side notes る

1 (Optional)→"Swap left and right screens" and then tap.

View only one of the documents る

1 Tap one of the left or right (optional), then tap Show this document only.

<span id="page-29-0"></span>40

Heavy to

Documents and side notes cannot be displayed vertically.

(Home button) until there is a feeling of "click", when you tap the "Create Note" in the side note

independent notes.

You cannot create side notes in a note. POINT

Only one side note can be created in a 1 document. If you want to create a side note that is different from the existing one,

side-by-side with the existing side notes (Optional)→Create a side note forthis document. の Tap in the order. The old side note will be a separate note.

Open side notes

A side note is a document(PDF file) with special attributes. Like documents and independent notes, You can also open it by itself.

1 Tap one of the locations on the Document screen to display the toolbar.

2 Tap (Optional)in the upper right corner of the document screen>OpenSide notes.

## Add or remove pages from your notes

Heavy to

Once you delete a page, you cannot undo it.

You cannot add or remove pages while viewing in a two-page spread.

1 Tap one of the locations on the Document screen to display the toolbar.

2 In the upper right corner of the document screen (optional) $\rightarrow$ "Insert new page" or "Delete current page"  $\oslash$ Tap, and then tap.

Tap Insert New Page to add one page before the currently displayed page.

Add a page to the back of the last page  $\delta$ 

1 On the last page of your notes, swipe (move your finger) in the direction of the next page.

#### Set up a template for your notes

Sets whether you want to select a template when you create a note, or use a specific template without selecting it. 1

(Home button) until there is a feeling of "click", inthe order of "Settings"  $\rightarrow$ "Body Settings" on your computer.

2Tap "Template notes" and select a specific template or "Tempre every time you create a note" select the "Select".

#### <span id="page-30-0"></span>41

### **Page 41**

# 8. Change settings in Cuaderno る

(home button) until there is a feeling of "click", tap the "Settings", explain the items that are displayed on your computer.

#### Wireles

■Wi-Fi

Turn wi-fi on or off.

#### ■Wi-Fi設,

● Wi-Fi connections during sleep

If you select Always enabled or Only on power connection, the Wi-Fi connection  $\phi$ <sup>3</sup> is

you can transfer andmanipulate documents with the Digital Paper PCApp.

● Wi-Fi-fi-- wi-fi, 帯帯使用する

Select the frequency of the Wi-Fi network you want to use in Cuaderno.

• New list of saved networks

Update the Saved Network List.

● List of saved networks 覧

You'll see a list of the Wi-Fi networks you've added in the Digital Paper PCApp.

Tap the SSID you're connected to see connection information such as Link Speed and Frequency. "DigitalPaper PC"

If the computer with Appis connected to a different network, see "Saved Network 一

You can change the Cuaderno connection by tapping the SSID in the see. SSID

#### Bluetooth

Turns the Bluetooth feature on or off.

■Bluetooth 設定

●Bluetooth pairing グ

You can wait for Bluetooth pairing.

● Bluetooth connections during sleep

If you select Always enabled or Enabled only when plugged in, the Bluetooth touch when The Cuadelno enters

sleep mode.

can be maintained anddocuments can be transferred and manipulated in the DigitalPaper PC App.

• Remove pairing information with all Bluetooth devices

Delete all paired Bluetooth device information.

#### ■NFC

Turns the NFC feature on or off.

Sis Tem ム

The main body 定

 $\Box$  Position preparation of the pen tip  $\frac{m}{2}$ Sets the way the stylus pen is held and compensates for the deviation between the position where the tip of the pen is applied and the position written.

 $\Box$  Writing editing limit

Prevents you from editing writing to a document other than your Cuadelno.

#### **Page 42**

# 42

□ Note balance ト

Sets whether you want to select a template when you create a note, or use a specific template without selecting it.

□ Screen lock

• Screen lock

Set 文字以上 alphanumeric characters and symbols of 4 to 20 characters or less as lock passwords, and lock the screen to Quaderno. ま

す。

• Change the lock password 更

Change the lock password for Cuadelno.

● Setting up an NFC card to be 定 **used to** unlock

Register a FeliCa card, FeliCa-enabled FeliCa mobile phone, smartphone, etc. to unlock the Screen of Cuadelno. し on your computer.

 $\Box$  Initialization of this machine

Initializes the main memory and restores all settings to the state it was in when it was purchased. After the initialization is complete, 動 the Power Supply of The Cuadern

it cuts into the target.

For this device  $\tau$ 

 $\Box$  Equipment Information

Free up space in your console, "software version", "device IDID","MAC address", "BluetoothBluetooth address". を View.

□ License Agreement 書

View the software license agreement. Be sure to read it before use.

#### Information on certification

VcCI Displays marks based on the Regulations for The Operation of Self-Regulatory Measures, and marks and certification numbers based on the Radio Act/Radio Communications Business Act. ま

す。

# <span id="page-31-0"></span>43

**Page 43**

# 9.Import from ScanSnap む

If you purchase an optional ScanSnap, you can import scanned documents directly into Cuadelno without going through

your computer.

And you can.

There are differences in the features available to your ScanSnap. For information about the features available, see ScanSnap's サ ScanSnap

Check the port information. For more information about how to work with ScanSnap, の詳しい操作方法は、see

theScanSnap documentation.

POINT

Use Cuadelno's console software (firmware) at least 1.5.50.12102FP. 以上にしてお使いください

## Wi-Fi接,000,000る

#### AWi-Fi network connection is required to directly bring scanned documents directly into

Cuadelno. First, the T

You'll need to add a Wi-Fi network to Cuaderno using the Digital PaperPC App.

There are two ways to connect to ScanSnap: access point connection and direct connection.

Access point contact continued

Connect Cuadelno and ScanSnap to the same Wi-Fi network through a wireless LAN access point.

1 ScanSnap - Wi-Fi Home/D\u0883接 接!

See the ScanSnap documentation for how to connect.

2 Connect cuaderno to the same Wi-Fi network as ScanSnap. ネットワークに接続します

For information on how t[o connect,](#page-35-0) see Connect via[Wi-Fi](#page-35-0) [\(→](#page-35-0) [P.49\).](#page-35-0)) をご覧ください POINT

If you're new to a Wi-Fi network or don't see the Wi-Fi network you want to connect to,

via a USB cable to add aWi-Fi network  $(\rightarrow P.49)$ .)

Direct contact 続

Connect Cuaderno directly to ScanSnap's Wi-Fi ScanSnap ネット ワークに接続します network.

1 Check the ScanSnap network name(SSID)and password (security key). のネットワーク名(

For information on how to find out, see the ScanSnap documentation.

2 Connect the Cuadelno to your computer with a USB cable and start the Digital PaperPC Appon your computer.

3 [Digital Paper PC App」の「

Settings, and then click Saved Wi-Fi Network List に

Add a ScanSnap Wi-Fi network.

[Use the network name\(](#page-31-0)SSID)and password (security key) that you examined in step 1. で調べたネットワーク名(

4 Connect the Cuadelno to the ScanSnap Wi-Fi network that you added.

For information on how to connect, see Connect t[oa Wi-Fi](#page-35-0) [network \(→→](#page-35-0) [page 49\).](#page-35-0)) をご覧ください Wireless LAN Access Point ト

POINT

[Steps 1t](#page-31-0)hrough 3 are directly connected for the first time. る Only when you need it. Pc and Cuadel No via a USB cable.

#### **Page 44**

## <span id="page-32-0"></span>44

They get in

1 Make sure that ScanSnap and Cuadern are connected via Wi-Fi ( $\rightarrow$  [page 43\).](#page-31-0))

2 Set the original to ScanSnap and prepare it for scanning.

3

(home button) until there is a feeling of "click", "take in from  $\mathcal{I}$  ScanSnap" on your computer.

4 (1)Verify that the ScanSnapyou are using ッ in"Connected ScanSnap" appears, and (6) 」にお使いに なる

in the same way.

(6)Tap "Scan"to import the original fromScanSnap. から原稿の取り込みが行われます

(6)Before tapping "Scan", you can also change the advanced settings (2) (3) (4) as needed.

When the scan is complete, the captured documents are Saved in the Receivedfolder and displayed on the screen. POINT

Tap (1) to switch between your ScanSnaps. For more information, see [お使いになる](#page-33-1) [Switching to](#page-33-1) [ScanSnap](#page-33-1) <u>る」 ([→P.45](#page-33-1)</u>) をご覧ください。

(1) Tap the ScanSnap you want to use

You can switch $(\rightarrow P.45)$ .)

②

④ ③

⑥

(5) If you want to continue scanning  $\subset$ 

#### <span id="page-33-1"></span>45

(2)When you tap "Double-sided scan settings", you can switch between "double-sided" and "one-sided" settings when reading the document. It should be noted that,

The iX100 only supports single-sided scanning. If both sides are checked, it will also be performed with a single-sided scan. (3)If you check "Delete Blank Paper", the image data of the blank page is automatically deleted.

(4)When you check "Back image reduction", the back photograph (phenomenon that the character and the picture on the back side of the reading surface of the manuscript can be seen through) is light

will be reduced.

(5)If you scan without checking "Scan continuously", afterthe scan of the document set toScanSnap, にセットした原稿の スキャン完了後、 ド

and incorporated into Cuaderno. The captured document appears in Cuaderno.

If you scan with "Scan continuously" checked, you can continue to view the captured documents without having to view them every time. て

Can be imported. For more information, see Continue scanning( $\rightarrow$  [page 45\).](#page-33-1)) をご覧ください

#### Continue to scan る

On the screen that appears after scanning with "Continue to scan" check, do the following as follows:

1 Tap one, depending on your situation.

Switch your ScanSnap を切り替え る

On the screen that appears after you tap the connected ScanSnap, do the following:

1 Tap the ScanSnap you want to connect to in the "Available ScanSnap 「接続可能な 一覧」に表示 されている、新たに接続したい List".

You can import the following manuscripts: "Import fromScanSnap" is finished and " ュ switch to the "List" screen.

In the "Available ScanSnap List", you can connect to Tap when ScanSnap is not visible し

Please.

Search again for a connectable ScanSnap. を再度検索します

**Page 46**

# <span id="page-33-0"></span>46 第3章

# Digital Paper PC App の使い方

In this chapter, you will find that you can use theDigital Paper PC App(a dedicated app) to and Kuaderno's collaboration.

[1. Digital Paper PC App](#page-34-0) [の画面](#page-34-0)[. . . . . . . . . . . . . . . . . . . . . . . . . . . . . . . . . . 47](#page-34-0) [2. Connecting A PERSONAL Computer and Cuaderno](#page-35-0) [. . . . . . . . . . . . . . . . . . . . . . . . . . . . . . 49](#page-35-0) . . . . . . . . . . . . . . . . . . . . . . . . . . . . . . . . . . . . . . . . . . . . . . . . . . . . . . . . . . . . . . . . . . . . . . . . . . . . . . . . . . . . . . . . . . . . . . . . . . . . . . . . . . . . . . . . . . . . . . . . . . . . [3. Transfer documents](#page-38-0) [. . . . . . . . . . . . . . . . . . . . . . . . . . . . . . . . . . . . . 53](#page-38-0) . . . . . . . . . . . . . . . . . . . . . . . . . . . . . . . . . . . . . . . . . . . . . . . . . . . . . . . . . . . . . . . . . . . . . . . . . . . . . . . . . . . . . . . . . . . . . . . . . . . . . . . . . . . . . . . . . . . . . . . . . . . . . . . . . . . . . . . . . [4. Back up](#page-39-1) . . . . . . . . . . . . . . . . . . . . . . . . . . . . . . . . . . . . . . . . . . . . . . . . . . . . . . . . . . . . . . . . . . . . . . . . . . . . . . . . . . . . . . . . . . . . . . . . . . . . . . . . . . . . . . . . . . . . . . . . . . . . . . . . . . . . . . . . . . [55 \(number\)](#page-39-1) [5. Cuaderno and pc in the same](#page-40-0) [period](#page-40-0) [.](#page-40-0) . . . . . . . . . . . . . . . . . . . . . . . . . . . . . . . . . . . . . . . . . . . . . . . . . . . . . . . . . . . . . . . . . . . . . . . . . . . . . . . . . . . . . . . . . . . . . . . . . . . . . . . . . . . . . . . . . . . . . . . . . . . . . .

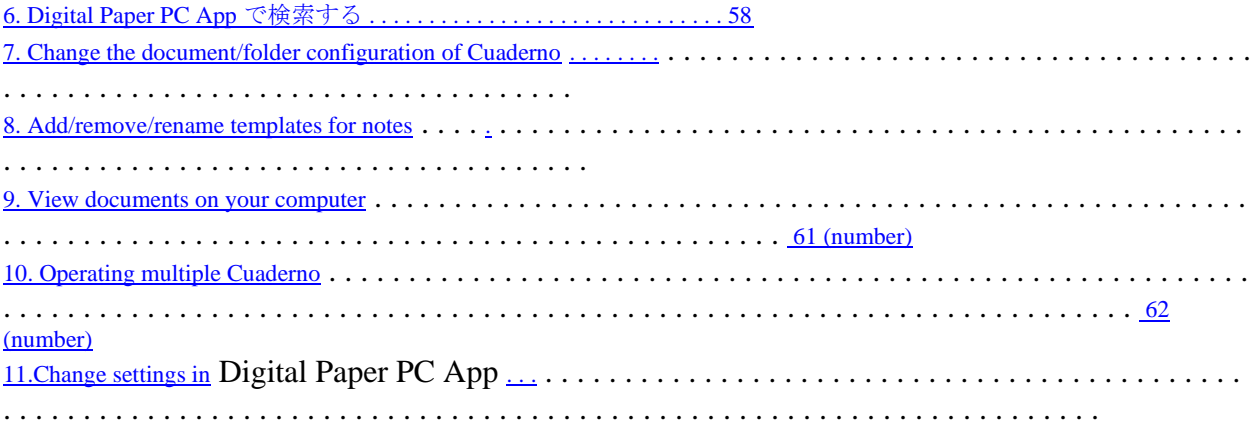

**Page 47**

# <span id="page-34-0"></span>47

# 1.Digital Paper PC App の画面

You can work with Digital Paper PCApp.

When you operate Cuaderno from your computer, use the dedicated application"Digital Paper PCApp". When you usethe Digital Paper PC App, CONNECT to the Internet.

After connecting your computer to Cuadelno, start"Digital Paper PC App"on your computer.

1 メニュー

POINT For macOS, it is at the top of the screen. 2 Connection status with Cuaderno, free space/available area of the main body memory 3 Perform synchronization す Synchronize the sync folder on your computer with the source folder in Cuaderno. If you set up a destination folder, if not, you cannot operate it. 4 Put in electronic paper る Transfer documents from your computer to Cuaderno. 5 Screen Capture ー Click to display the Screen Capture window, which displays the Cuadelno screen on your computer. on your computer. You can save as a PNG file by clicking Save as Image. 6 設定 Change the settings. 7 ヘルプ Display the help guide and product information site of this application. 8 Folder/Document List Switch the screen display of"Digital Paper PCApp". 9 File Information/Mark/Inspection 索 Search for documents in Cuaderno. [1\(](#page-34-0)Windows の場来) [2](#page-34-0) [3](#page-34-0) [4](#page-34-0) [5](#page-34-0) [6](#page-34-0) [7](#page-34-0) [8](#page-34-0) [10](#page-35-1) [11](#page-35-1)  $\overline{9}$  $\overline{9}$  $\overline{9}$  $1$ (macOS 合)

**Page 48**

<span id="page-35-1"></span>48

10 Operation Botan ン ・ (New Folder) Create a new folder in Cuadelno. Click "Folders" in "8 Folders/Documents List" ッ 8 and create the Quaderno folder open. ・ (Taken from Cuaderno) ) Transfer documents from Cuaderno to your computer. ・ (Delete) Delete the Folder and Documents in Cuadelno. ・ (Set destination folder) Set the destination folder. 11 List of document folders 覧 Click the item title to change the order in which the document folder list is displayed. Documents/notes can be viewed with the icon. : Document : The document to be synchronized ト : No to : The ト : Appears in unread documents/notes. : Folder : Folders to synchronize Right-click to display an operational menu depending on the situation. Double-click the folder name to switch the display to that folder.

**Page 49**

# <span id="page-35-0"></span>49

# 2. Connect your computer to Cuaderno る

When you connect a Cuadelno that is paired with"Digital Paper PC App"to your computer, you can transfer documents, etc. 行 you can use it.

For more information about how to pair, see Please refer to "Instruction Manual".

To connect to a computer, use the attached USB cable, Connect viaWi-Fi, で接続する」、「and use て bluetooth There are three ways to connect.

# Connect with a る USB cable

1 Connect the attached USB cable to the Cuadelno micro USB terminal and the USB terminal on your computer.

POINT

To disconnect the USB cable,exit and then disconnect the Digital Paper PCApp.

# Wi-Fi接,000,000る

Connect your computer to the same Wi-Fi network as Cuaderno.

If you connect Pasokon and Cuadern to different networks, you will not be able to communicate.

#### Add wi-fi network 加

First, use theDigital Paper PC Appto add the Wi-Fi network youwant to connect to. Once you've added it, 接 You do not need to set it every time it continues.

1 Check the network name(SSID)and password (security key) of the access point you want to connect to.

Please refer to the access point manual for how to find out.

2 Connect the Cuadelno to the computer with a USB cable.

3 パソコンで「Digital Paper PC App」を起動します。

4「Digital Paper PC App」の「

Settings, and then click Saved Wi-Fi Network List に

Add a ScanSnap Wi-Fi network.

[Use the network name\(](#page-35-0)SSID)and password (security key) that you examined in step 1. で調べたネットワーク名(

Contact with Wi-Fi networks

1 Press the Cuaderno (home button) until you feel "click", then tap Settings.

2Tap"Wi-Fi"to check.

3「Tap"Wi-Fi Settings" and click the Wi-Fi network you want to connect from the "Saved Networks List" ッ

in the same way.

POINT

If you don't see the Wi-Fi network you want to connect ッ to, seeAddWi-Fi W[i-Fi](#page-35-0) [Network \(→→P.49\)](#page-35-0)[\)](#page-35-0) and add a work.

If you want to operate from your computer even if Cuaderno is in sleep mode, "Keep Wi-Fi connection during sleep" is always "Effective" or "Enabled only when power is connected".

# <span id="page-36-0"></span>50

# Connect via る Bluetooth

To connect to your computer via Bluetooth, you first need to pair your Bluetooth device (device registration). Once pea ア

**Page 50**

If you do the ring, you can turn on the Bluetooth feature of Cuaderno next time and connect it by operating it from your computer.

Follow these steps to pair.

1

Press (Home button) until you feel "click", then tap "Settings".

2Tap"Bluetooth"to check it.

3「bluetooth 設定 」 → 「bluetooth ペアリング 」 をタップします。

Waiting forBluetooth pairing ... window appears, and Cuaderno is ready to pair. ま す。

4" Waiting for Bluetooth Pairing ... Check the "Bluetooth device name of this unit" in the window. POINT

Waiting forBluetooth pairing in Cuaderno until pairing is complete ... Do not click Close in the window. い Please.

5 Operate your computer and register your device with Cuaderno.

- Windows の場合
- 1. In the lower left corner of the screen,  $\oslash$

 $\rightarrow$  (Settings)-Devices.

- 2.「Bluetooth」をオンにします。
- 3.「Click AddBluetooth or other devices.
- 4.In the Add Device window,click Bluetooth .

5. Click the Bluetooth device name in Cuaderno. 機器名をクリックします

6. When you are connected, click Finish.

macOS -合

1.

(Apple menu)→Click "System Preferences". リックします

2.When the System Preferences window appears,click Bluetooth .

TheBluetoothwindow appears.

3.「Ifbluetooth: off is displayed, click Turn on Bluetooth.

4. Select the Bluetooth name of Quaderno from the list and click Connect.

6 Waiting for"Bluetooth Pairing" in Cuaderno ... to close the window by tapping Close.

# 51

# Bluetooth automatic connection る

□Windows の場合

You can use the automatic bluetooth connection feature. In the Digital Paper PC App,  $\Box$   $\Diamond$  click

Settings, and then click

you can turnBluetooth Auto Connect on or off on the page.

• 「WhenBluetooth Auto Connect is on: Whenyou start theBluetooth ペアリングしたク ア DigitalPaper PCApp, Automatically connect to Delno.

●「WhenBluetooth Auto Connect is off:Click Connect on theDigital Paper PC Appscreento connect.

合の場合

Bluetooth auto-connect is not possible.

POINT

Use the macOS feature to connect to Bluetooth. 接続します

1. (Apple menu) >System Preferences.

2. In the System Information Settings window,click Bluetooth .

TheBluetoothwindow appears.

3. Ifbluetooth: off is displayed, click Turn on Bluetooth.

4. Double-click the Quaderno you want to connect to.

For more information, see themacOS documentation.

□Notes on 意 Bluetooth automatic connection

● If other devices and computers are Bluetooth connected Bluetooth as access points, 他

the connection between your device and your computer will be disconnected. If you want to maintain bluetooth connectivity

on your computer with other devices, seeDigital

Paper PC App」の「

Settings - Turn off"Bluetooth Auto Connect".

● Bluetooth connections cannot be performed if you haveBluetooth pairing with more than one Quaderno. Bluetooth One Quader No

and Bluetooth paired with Bluetooth Bluetooth.

POINT

In Cuaderno, if you set "Keep Bluetooth connection during sleep" to "Disabled", Cua Delno goes to sleep る

andthe Bluetooth connection is broken. Wake The Cuadelno from sleep and then reconnect.

IfBluetooth Auto Connect is on, you do not need to reconnect. However, after waking from sleep, it takes a little time to reconnect. This may be the case.

If you want to maintain a Bluetooth connection when Cuaderno goes to sleep, you can go to Kuadelno's Settings→ Bluetooth Settings→

Change the settings in Keep Bluetooth connection during sleep.

When you sleep/pause/sit down (or sleep/system shut  $\oslash$  down formacOS),

The Bluetooth connection is broken. Please resume/restart your computer, and then reconnect. In Windows, YOU Can see

the"Bluetooth Self で「

<span id="page-37-0"></span>If "Connection" is on, no reconnection is required.

If you see "Connected" in the upper left corner of theDigital Paper PC Appscreen, the Cuadelno and your computer will be connected correctly. て

In addition, the

POINT

The 2.4GHz **band** used by Bluetooth-enabled devices is a radio band shared and used by a variety of devices. Therefore, the same radio band is used.

technology to minimize the impact on devices, but due tobluetooth standards,  $\oslash$ 

When bluetooth-enabled devices are connected, communication may decrease, the range of communication may be reduced, and communication may be broken.

If you want to transfer large files, use aUSB cable or Wi-Fi connection.

Windows 10 does notUSCBluetooth High Speed technology.

# <span id="page-38-0"></span>53

3. Transfer documents る

Transfer documents stored on your computer to Cuaderno, or  $\Xi$ how to transfer to a

#### Transfer documents from your computer

Usethe Digital Paper PCApptotransfer documents. Only PDF files can be transferred to Cuadelno PDF ファイルの み It is.

1 Connect the PC to Quaderno.

2 パソコンで「Digital Paper PC App」を起動します。

3Click Folders to open the Folder (Destination) in Cuaderno. POINT

It can also be transferred directly under the main memory.

We recommend that you transfer the schedule format to theSchedulefolder. Cuaderno's Home Menu ー  $(\rightarrow P. 20)$ can be viewed immediately from the "schedule".

The free space in Cuadelno isdisplayed in the upper left corner of the Digital Paper PCApp.

4 Select Files > Folders on your computer anddrag itto Digital PaperPC App.

You can select multiple files/folders and transfer them together.

Heavy to

If you turn off wi-fi orBluetooth **OT unplug aUSB cable during the transfer, you may be at a loss** of data.  $\ddot{\pm}$ す。

You can transfer up to 1 GB of file size per file.

You cannot transfer while you select "Document List" in"Digital Paper PC App"or while search results are displayed. "Folders"」 to transfer the Quaderno folder open.

POINT

You can also transfer by clicking "Put in electronic paper" in "Digital す PaperPC App".

The free space in Cuadelno isdisplayed in the upper left corner of the Digital Paper PCApp.

#### Transfer and display to Cuaderno using the print function

Files and home pages that are open in various apps on your computer, etc., use the print function to

Transfer to Delno and display it in Cuaderno. PDF Non-PDF files, home pages, etc., can be used as a PDF file when transferring

will be converted.

1 Connect the PC to Quaderno.

2Word GE SECTRIES and home pages that you want to transfer to Cuadelno, etc.  $\mathcal{I}$ to display the display in the display.

3 Print.

■ Windows の場合

Display the print screen and selectFujitsu Digital Paperfrom the printer list toprint. macOS -合

Display the print screen, and then clickPDF  $\geq$  FrintPDF on electronic paper.

When you perform the print operation,"Digital Paper PC App"is started and the transfer status is displayed. PDF Non-PDF files and ー

converted to a PDF file and transferred to a page, etc.

When the transfer is complete, the transferred PDF file opens in Cuaderno.

The transferred PDF file is stored in the"Received"folder of "Body Memory".」フォルダーに保存されます

# <span id="page-39-0"></span>54

Heavy to

If you turn off wi-fi orBluetooth **Or unplug aUSB cable during the transfer, you may be at a loss** of data.  $\ddot{\bm{x}}$ す。

You can transfer up to 1 GB of file size per file.

#### Transfer documents to your computer

Usethe Digital Paper PC Appto transferdocuments.

1 Connect the PC to Quaderno.

2 Start"Digital Paper PC App"on your computer.

3ChooseQuaderno files/folders in the 択します Digital PaperPC App.

You can select multiple files/folders and transfer them together.

4

(Remove from electronic paper) and select the folder (destination) on your computer.

You can also transfer the files/folders selected in step 3 by dragging them to a folder (destination) on your computer. Heavy to

If you turn off wi-fi orBluetooth **OT unplug aUSB cable during the transfer, you may be at a loss** of data.  $\ddot{\bm{\xi}}$ す。

You can transfer up to 1 GB of file size per file.

If you stop the transfer, or if your connection to your computer is broken and the transfer is interrupted, you can convert the same file to the same folder again.

If you send it, it will be saved with(1) at the end of the PDF file name sothat it does not overwrite the previous PDF file.

# <span id="page-39-1"></span>55

# 4. Backup る

In case a file stored in Cuaderno is corrupted or you destroy it,  $\exists$  you must always back up to the user' s box.

1 Connect the PC to Quaderno.

2 パソコンで「Digital Paper PC App」を起動します。

3Click Folders to open the Body Memory folder at the top of Cuaderno.

4Select all folders and documents in the Body Memory folder.

#### 5

(Remove from electronic paper) and select the folder (destination) on your computer.

If you drag the file/folder selected in step 4 to the folder (destination) on your computer, you can still back up.

in the same way.

Heavy to

If you back up the same file to the same folder, the pdf file name ends so that the previous file is not overwritten.  $\kappa$ (1)and will be saved with .

Do not specify the folder that you want to use for backup as a sync folder in Cuaderno.

**Page 54**

If you specify it as the Synchronization folder, the file is deleted because it updates to the state of the file in Cuaderno. Please use the "Sync" folder and the "Backup" folder separately.

If you turn off wi-fi orBluetooth or unplug aUSB cable during the transfer, your data may be corrupted. 破損するおそれ があり

す。

You can transfer up to 1 GB of file size per file.

# <span id="page-40-0"></span>56

**Page 56**

# 5. Sync your PC with Cuaderno る

You can use theDigital Paper PC Appto folder a specific folder on your computer and a specific folder

inCuadelno. ー

You can synchronize PDF files in . If you set the synchronization, you can easily use the

P:System.Web.UI.WebControls.WebParts.WebPartManager.FileSize 20 、

Share the latest on your computer or in Cuadelno.

Heavy to

Do not specify the folder that you want to use for backup as a sync folder in Cuaderno.

If you specify it as the Synchronization folder, the file is deleted because it updates to the state of the file in Cuaderno. Please use the "Sync" folder and the "Backup" folder separately.

Basically, it reflects the latest actions you've taken on both the Cuaderno and your computer's PDF files.

The following illustration shows an example of synchronizing, making changes in Cuadelno and pc, and then synchronizing. Become the modified PDF file.

If you delete it with either, it will no longer exist in both.

Personal computers and Cuaderno each have the same PDF ファ イ

pdf file on the Kuadelno PDF side. 元

the PDF  $77/11$  file on the computer side.

Saved as an alias.

Even if you delete it with either, on the other hand, you can change the write, etc.

the PDF file that has changed remains.

Whichever you add it, it will be added to both.

Whichever you add, it will be added to both.

\* The sync folder between Cuaderno and your computer is Both are in this state.

# **Page 57**

## <span id="page-40-1"></span>57

#### Notes on synchronizing

• Only folders and PDF files under the folders that you set up are synchronized. If there are no PDF files,  $\nu$ is not synchronized.

● Synchronization cannot be set/unsynchronize during the synchronization process. You can't also operate the pen in Cuaderno. ● Unsyncting does not delete folders or files stored in Cuadelno or on your computer.

#### Set the folder on  $\delta$  your computer to sync

1 Connect the PC to Quaderno.

2 パソコンで「Digital Paper PC App」を起動します。

#### 3 Inthe Digital Paper PC App, select the folder you want to sync and click (set the destination folder)  $\&$ Click.

When the confirmation screen appears, click "Select folder".

4 Select a folder on your computer on the folder selection screen.

If the synchronization settings are successful, the target folder/document/note icon is it will change to.

5「

Click Sync.

If the most recent synchronized time is Sync to the right.

# Update the contents of a  $\delta$  synchronized folder

Connect your computer to Cuadelno andsync automatically immediately after you start The Digital Paper PCApp. If you want to synchronize manually, do the following:

 $1<sub>l</sub>$ 

Click Sync.

POINT

You can set it to sync automatically at regular intervals when you are connected to your computer and Cuadelno $(\rightarrow P.63)$ .) P Your purchase settings sync once every 60 minutes. 分に

## Remove sync settings

1「Right-click the folder that is set up inDigital Paper PC App,and then click "Unsynchronize" 」 To do this, click Ok.

**Page 58**

# <span id="page-41-0"></span>58

# 6.Digital Paper PC App で検索する

# Search for documents and folders

Usethe Digital Paper PC Appto set thefolder/file name in The Cuaderno, or to the document. れ you can search for the title/author you are using.

1 Connect the PC to Quaderno.

2 パソコンで「Digital Paper PC App」を起動します。

3 Set the search scope.

If you want to search all documents, click Document List.

If you want to search within a specific folder, click "Default" and select the folder you want to search.

4Click "File Information", enter a string in the "File name, title, author" field, and click "Search" を Click.

5 Double-click one of the search results.

When you select a folder, thedocuments in the folder appear in the Digital Paper PCApp.

When you select a document, it opens in the PDF viewing app on your computer.

Close the list of search results

1Click Close Search Results.

# Find documents that have written specific  $\delta$  marks

「Digital Paper PC App」で

And

select a specific mark and the document in cuaderno that contains the mark. search for the

1 Connect the PC to Quaderno.

2 パソコンで「Digital Paper PC App」を起動します。

3 Set the search scope.

If you want to search all documents, click Document List.

If you want to search within a specific folder, click Folders and select the folder you want to search.

4After clicking "Mark", 、

And

Select the mark you want to search for one of the "Search"

on your computer.

Displays the document that contains the mark.

Even if there are multiple relevant parts of a document, the search results are displayed as a single 1 document.

POINT

Depending on how you write your handwriting, it may not be recognized correctly.

5 Double-click one of the search results.

The document opens in the PDF viewing app on your computer.

Close the list of search results

1 Click Close Search Results.

### <span id="page-42-0"></span>59

**Page 59**

# 7. Change the Document/Folder Configuration of Cuaderno る

Usethe Digital Paper PC Appto createfolders in Cuaderno, rename folders/documents , You can move/copy/delete.

## Notes on 意 changes

● If you use some special characters in folder or file names, you may not be able to display them correctly.

●Digital Paper PC AppFoldersand documents cut and copied inthe Digital Paper PC App are not covered by"Digital Paper PC App"<sup>|</sup>以

cannot be pasted into the If you want to copy folders  $\phi$  or documents to your computer, see copy with the "Take Out" function.

• Files and folders that you cut and copied on your computer cannot be pasted into the Digital Paper PCApp.  $\pm$ 

Se. If you want to copy to"Digital Paper PCApp", please copy it with the "Put in electronic paper" function.

● If you rename or move a folder on a computer that you have set up to sync, the synchronization settings will be 解

will be excluded. If you want to continue to synchronize, please do "Set destination folder" again.

#### How to change

It operates in the document folder list of"Digital Paper PCApp".

1 Connect the PC to Quaderno.

2 パソコンで「Digital Paper PC App」を起動します。

## 3 Click Folder or Document List to editthe folder/document ト

to display the .

When moving, copying, or creating a folder, click Folders to display the folder.

To create a folder る

1 View the hierarchy where you want to create a folder, and then click

(New Folder), and then  $\&$  click

andclick OK.

Change the folder name/file name

1 Select Folder/Document, right-click, click Rename, and then click Folder Name

/Type a file name andclick OK.

## Move/Copy る

1 Select a folder/document, right-click, and click Cut (in electronic paper) / Copy ( 電 in the child paper).

2 Display the destination folder, right-click, and click "Paste (in electronic paper)"  $\gamma$ on your computer.

Delete 削除す る

<span id="page-42-1"></span>1 Choose Folder > Document and click (Delete).

# 8. Add/Remove/Rename Notes Templates

You can usethe Digital Paper PC Appto add a template for notes toCuaderno. Delete a template or You can also rename the template. POINT Pdf files with passwords cannot be added as templates. Multi-page PDF files are registered as templates on page 1 only. Add a template る 1 Connect the PC to Quaderno. 2 パソコンで「Digital Paper PC App」を起動します。 3「 Click Settings to display the "Settings" screen. 4Under Note Templates, click Add. 5After clicking "Select File", on your computer, you can use the PDF file that you want to use as a template. select the system. 6 Enter a template name andclickOK」をクリックします . Delete the template る 1Under Note Templates, select the template and click Delete. Change the name of the template る 1Under Note Templates, select a template and click Rename.

2 Enter a template name andclick OK.

# <span id="page-43-0"></span>61

# 9. View documents on your computer る

You can open documents stored in Cuadelno in the PDF viewing app on your computer.

1 Connect your PC to Cuaderno. ます

2 パソコンで「Digital Paper PC App」を起動します。

3 Double-click the document you want to view.

The PDF viewing app on your computer is launched and the document is viewed as read-only.

The document is temporarily stored on your computer, but will bedeleted when you exit the Digital Paper PCApp.

#### **Page 62**

# <span id="page-43-1"></span>62

# 10. Operating multiple Quadernos る

The Digital Paper PC Appallows you to operate multiple Quadernos. 2 Pair with the second and subsequent Cuadelno, You can switch and operate, or unpair with the currently paired Cuadelno.

Heavy to

Do not operate during synchronization.

# Pair the second Quaderno る

1 Connect the Cuadelno you want to add.

- 2 On the menu bar,click Tools>SwitchElectronic Paper.
- 3 When prompted, click Yes.

4When the Switch Electronic Paper window appears, click Add.

After this, follow the instructions on the screen to pair. If you see a security warning screen during pairing, Click Yes to install the certificate.

# Switch between multiple Cuadelnos う

How to do this when two or more are paired.

Connect the Cuadelno you want to switch.

2 Select the device ID of the Cuadelno you want to work with in the Switch Electronic Paper window.

3Click Toggle.

Unpair る

1 Connect the Cuadelno you want to unpair.

2 In the SwitchElectronic Paper window, click Delete.

<span id="page-44-0"></span>63

**Page 63**

# 11.Change settings in the Digital Paper PC app

Usethe Digital Paper PC Appto change theKuadelno settings.

1 Connect the PC to Quaderno.

If you want to change your Wi-Fi network settings, connect with aUSB cable.

2 パソコンで「Digital Paper PC App」を起動します。

3「

"Settings" and set each item.

# Setting terms

● Paired e-paper

Displays information about paired Cuaderno. To pair another Cuadelno, see Re-Pairing 再

Click Settings.

Heavy to

Click Reset Pairing and pair another Quaderno to unlock the sync settings.

●Bluetooth 自動接続 (Windows のみ)

Do you want to automatically connect toBluetooth paired Cuadelno when you launchthe Digital Paper PCApp? か To set the .

● Automatic phase

Sets whether toautomatically sync with connected Cuadelno while using The Digital Paper PCApp.

- Spaces

Sets the interval between automatic synchronizations.

● Note balance

Add a not template to Cuaderno, or delete or rename the template. ●電子ペーパーの Wi-Fi

Set whether you want to connect to Cuadelno and Wi-Fi.

● List of saved Wi-Fi networks 覧

Add the Wi-Fi network that Cuaderno connects to, or edit/delete the settings for the saved Wi-Fi network. す。

You can only set up a Wi-Fi network with Wi-Fi turned on. POINT

You can store up to 20 W<sub>1</sub>-F<sub>1</sub> networks in Cuaderno.

Cuaderno supportsWPA2-PSK(AES)and 802.1x EAP ((TLS/PEAP)security methods. Of your  $\oslash$ 

Check LAN the user's manual for the wireless LAN router to see if the same security method is supported by the wireless LAN router.

General set 定

Click Edit to edit each item. User name

The author name of the writer is used as the user name set here. Date display type Sets the display format for the date. Time display type Sets the display format for the time. Time zone Set the time zone. "Auto Sleep" Sets the amount of time before Cuaderno enters sleep mode. POINT When you connect Cuaderno to theDigital Paper PC App,it's automatically set to the time on your computer. Manually change settings You can't.

# <span id="page-45-0"></span>64 第4章

# Troublesuting グ

This chapter describes what to do in times of trouble.

[1. Problems in Cuaderno](#page-45-1) [. . . . . . . . . . . . . . . . . . . . . . . . . . . . . . . . . . . . . . . 65](#page-45-1) . . . . . . . . . . . . . . . . . . . . . . . . . . . . . . . . . . . . . . . . . . . . . . . . . . . . . . . . . . . . . . . . . . . . . . . . . . . . . . . . . . . . . . . . . . . . . . . . . . . . . . . . . . . . . . . . . . . . . . . . . . . . . . . . . . . . . . . . . . . . . . . . . [2. Trouble with stylus pen](#page-47-0) [. . . . . . . . . . . . . . . . . . . . . . . . . . . . . . . . . . .](#page-47-0) . . . . . . . . . . . . . . . . . . . . . . . . . . . . . . . . . . . . . . . . . . . . . . . . . . . . . . . . . . . . . . . . . . . . . . . . . . . . . . . . . . . . . . . . . . . . . . . . . . . . . . . . . . . . . . . . .  $\ldots \ldots \ldots$  [67 \(number\)](#page-47-0) [3. Network trouble](#page-48-0) [.](#page-48-0) . . . . . . . . . . . . . . . . . . . . . . . . . . . . . . . . . . . . . . . . . . . . . . . . . . . . . . . . . . . . . . . . . . . . . . . . . . . . . . . . . . . . . . . . . . . . . . . . . . . . . . . . . . . . . . . . . . . . . . . . . . . . . . . . . . . . . . [4. Document trouble](#page-50-0) [.](#page-50-0) . . . . . . . . . . . . . . . . . . . . . . . . . . . . . . . . . . . . . . . . . . . . . . . . . . . . . . . . . . . . . . . . . . . . . . . . . . . . . . . . . . . . . . . . . . . . . . . . . . . . . . . . . . . . . . . . . . . . . . . . . . . . . . . . . . . . . . [5. Trouble with connection with pc](#page-50-1) . . . . . . . . . . . . . . . . . . . . . . . . . . . . . . . . . . . . . . . . . . . . . . . . . . . . . . . . . . . . . . . . . . . . . . . . . . . . . . . . . . . . . . . . . . . . . . . . . . . . . . . . . . . . . . . [72 \(number\)](#page-50-1) [6. Troubles when capturing from](#page-51-0) ScanSnap .. . . . . . . . . . . . . . . . . . . . . . . . . . . . . . . . . . . . . . . . . . . . . . . . . . . . . . . . . . . . . . . . . . . . . . . . . . . . . . . . . . . . . . . . . . . . . . . . . . . . . . . . . . . . . . . . [7. Care of Cuaderno](#page-52-0) [. . . . . . . . . . . . . . . . . . . . . . . . . . . . . . . . . . . . . . . 75](#page-52-0) . . . . . . . . . . . . . . . . . . . . . . . . . . . . . . . . . . . . . . . . . . . . . . . . . . . . . . . . . . . . . . . . . . . . . . . . . . . . . . . . . . . . . . . . . . . . . . . . . . . . . . . . . . . . . . . . . . . . . . . . . . . . . . . . . . . . . . . . . . . . . . . . . . . . .

**Page 65**

**Page 64**

# <span id="page-45-1"></span>65

# 1. Kuaderno's Tiger Bule ル

I can't turn it on.

• Power button (

If the charging light flashes red three times, there is no battery level. Zoe

Connect USB the Cuadelno to your computer with the USB cable that is attached to charge it.

• Cuaderno cannot be turned on when the battery is completely running low. Attached USB  $\dot{\mathcal{F}}$ 

When you connect the Quaderno to the PC in the bull and charge it, the Cuadelno turns on.

● If the attached USB cable is plugged in to charge, but the power button ( ) and press.

When the battery is completely running low, it may take about 5 to 10 minutes from the time you start charging to the time the power is turned on.

There is.

● When cuaderno is condensing, the power may not turn on. Wait a few hours before turning it on.

I can't charge.

● Use the attached USB Cable to charge. When charging with other products, performance and safety are guaranteed. い will not be used.

• If you are using aUSB hub, do not use aUSB hub, connect the USB cable directly to the  $\tau$  PC and Cuadelno If you want to.

● Make sure your computer 1S turned on. Depending on the model and situation, your computer may be in sleep mode or 休 If it is turned off or turned off, it will not charge. While charging, so as not to sleep mode,

Please change your computer settings. In addition, when charging with a notebook pc, be sure to contact the pc with the power supply.

Please.

• Charge within the recommended temperature range (5 °Cto 35 °C). If charging is outside the recommended temperature range, デ

usb cable from the cable, put it back within the recommended temperature range, and thenconnect theUSB cable again to charge it. く

It's a good place to be.

#### Battery consumption feels faster

● Make sure the charge is fully complete. Press (home button) until there is a feeling of "click", 、

When the battery icon in the upper right corner of the home menu switches, charging is complete.

• If the ambient temperature operating cuaderno is less than or equal to  $5 \degree C$ , battery consumption may be accelerated, but 障

It is not.

● Cuaderno also consumes batteries in sleep mode. It is recommended that you turn off the power completely when not in use.

• The battery will be consumed if the Cuadelno is left unattended for a long time even when the power is turned off. Charge it before you use it. さ

い。

• Turn off Wi-Fi when you're not using the network. (home button) as "click"  $\vee$ 

tap"Wi-Fi"touncheck it.

• Turn off the Bluetooth feature when you're not connected to Bluetooth. (home button) as "click"  $\vee$ 

tap"Bluetooth"touncheck it.

● When the computer is in three-p mode, standby mode, or hibernation, even if it is connected to the computer, ク

Adelno may not be charged and consumes batteries. To prevent the computer from sleep mode, etc. Please.

● The battery life of the specifications described in the "Specifications List" in the catalog, web site, and "instruction manual" is 想 カタログ、Web サイト、

The time at which the frequency of use is set.

Battery life varies depending on the operating environment and frequency of use.

● Battery consumption is faster in the following cases:

Write by hand frequently.

Frequently highlight. Search documents frequently.

<span id="page-46-0"></span>66

**Page 66**

Display documents with many images.

Use Cuaderno with "Wi-Fi"set on. or maintain a Wi-Fi connection while in sleep mode. 定 It has been.

After selecting"Wi-Fi Settings" in "Settings", leave the "Saved Network List" displayed.

UseBluetoothCuaderno by setting "Bluetooth" on. or maintain a Bluetooth connection when in sleep mode. It is set to.

Leave the pen on top of the screen.

#### It takes a long time for the screen to appear.

● It may take some time to display in extremely cold places.

#### If the screen is not displayed,

• The screen is not displayed and the power button (

If it does not respond even if you perform a pen operation, please reset it. Fine

button(RESET)with a pin orclip. Next, the power button (

) to restart.

When reset, the contents of the writing and notes on the document and the setting information may be deleted, so please note Please do your mind.

## The touch panel is slow to respond.

● The screen may be dirty. Gently wipe the screen with a soft cloth. For more information, see [Problems getting in fromScanSnap](#page-51-0) [\(→](#page-51-0) [page 74\).](#page-51-0)) をご覧ください Reset Botan Power Botan (The illustration is for QUADERNO A4.) The

<span id="page-47-0"></span>67

# 2. Stylus Pen Trable ル

## The stylus pen can't be operated.

● If the pen battery is low, you may not be able to operate it with a stylus pen. With the attached USB cable, ス Connect the tyrus pen to your computer to charge it. While charging, the charging light turns red.

Be careful not to touch the core of the tip of the pen. When you connect the USB cable with the tip of the pen pressed, 、

The pen operation is not possible. If so, reconnect the USB cable.

● The pen cannot be operated during 同期中はペン synchronization.

● If you keep the USB cable connected to the Cuadelno, the touch panel may be less sensitive.

Unplug theUSB cable when charging or synchronizing is complete.

## The tip of the pen is actually out of position.

Set how you want the stylus pen to hold and compensate for the deviation between the position where the stylus pen is applied and the written position.

Press (home button) until there is a feeling of "click", "Settings"→"Body Settings"→"Pen tip position adjustment" の Tap in order to adjust.

#### If you draw a line diagonally with a ruler, etc., the line will wave.

Characteristics of capacitive pens and panels. Thank you for your understanding.

The stylus pen uses a capacitive system, and when you place a dielectric such as a ruler on the screen and draw a diagonal line, it waves.

will be shown. Vertical and horizontal straight lines can be written straight.

#### When the core of the stylus pen is worn out,

The tip of the pen wears out while using it.

If the tip of the pen is less than 1.5 mm, it is recommended to replace it.

Use the following procedure to change the core of the stylus pen.

1 Firmly insert the base of the tip of the pen with a core pull out straight from the pen.

2 Check the orientation of the replacement core and insert it straight into the pen with the core punch.

1.5mmm

(1/16in)

3 Push firmly until the tip of the pen is fixed.

## <span id="page-48-0"></span>69

# 3. Network Travle ル

### Can't set up/connect to a  $\vee$  Wi-Fi network

● Cuaderno's List of Saved Networks includesonly the Wi-Fi networks added in the Digital PaperPC App. み

you'll see. If you don't seethe Wi-Fi network you want to connect to in the Saved Networks List, clickDigital

Add a Wi-Fi network using the Paper PC App.

1. Connect your computer to Quaderno with the attached USB cable and start Digital PaperPC App. 2. 「

Settings→Click "Add" under "Saved Wi-Fi Network List" and follow the screen.  $\tau$ 

Add a Wi-Fi network.

3. Cuaderno's の

Press (home button) until there is a feeling of "click", "Settings"→"Wi-Fi settings"→ 「"Keep 保 Update the list of networks that you have.

● If you have low battery charges in Cuadelno, youmay not be able to connect to aWi-Fi network. I charged Cuaderno. た

Then connect to the Wi-Fi network.

● Turn 機 on wi-fi capability. Press (home button) until there is a feeling of "click" to "set" を

Tap, then tapWi-Fito check it. Ensure that the wireless LAN router is within range.  $\langle$ 

It's a good place to be.

●セキュリティ方式 (WPA2-PSK (AES)、802.1x EAP (TLS/PEAP))や IP アドレスがクアデルノに正しく設定さ Make sure it is.

1. Connect your computer to Quaderno with the attached USB cable andstart The Digital PaperPC App. 2. 「

Settings, select the SSID from the list of Saved Wi-Fi Networks List, and click Edit Rick.

3. Follow the screen to check the security method and IP address.

●クアデルノのセキュリティ方式 (WPA2-PSK (AES)、802.1xEAP (TLS/PEAP)) が無線 LAN ルーターで対応し make sure that you are Also, check the encryption key of the wireless LAN router.

● You may need a user name or password to connect to a public wireless LAN. The correct user name and Enter your password.

● の When using MAC address filtering on a wireless LAN router, アドレスのフィルタリングを使用するとき は、クアデルノ

(home button)

Press until there is a feeling of "click", tap "Settings"-"Body information"-"Equipment information" to select the MAC address. を

Please check. Then register LAN the Quaderno MAC address with the wireless LAN router.

● Verify that the network settings on the wireless LAN router are correct. For information about setting up a wireless LAN router, see 無

Refer to the user manual for the line LAN router or check with your network administrator.

• It is possible that cuaderno is too far away from the wireless LAN router. Quaderno LAN  $\nu$ – $\beta$  – Please move to a place close to .

• There are obstacles such as walls, metal, and concrete between the Cuaderno and the wireless LAN router, which adversely affects the connection. て

there is a possibility that there is. Move Cuaderno to another  $\vee$  location.

波 ● From 2.4 GHz radio devices around Cuaderno (cordless phones, microwave ovens, Bluetooth devices, etc.) may have been affected by the Turn off the radio function of those devices or move The Cuaderno to another location.

Please.

• If you set the wireless LAN router to not display the SSID (stealth setting), Wi-Fi you  $\vec{\tau}$  can SSID doesSSID not appear in the list. Manually set up a Wi-Fi network.

• Up to 20 Wi-Fi networks can be stored in Cuaderno. 20 saved and another Wi-Fi network  $-$ 

if you want to add a network, remove the unwanted Wi-Fi network.

# If your Wi-FI network suddenly becomes unavailable, た

● If you have low battery charges in Cuadelno, youmay not be able to connect to aWi-Fi network. I charged Cuaderno. た

Then connect to the Wi-Fi network.

• Ensure that the wireless LAN router is within range.

● Connect to an available network. (home button) until there is a feeling of "click", " 設

定」→「Wi-Fi 設定」→ 接続可能な Wi-Fi ネットワークの SSID の順にタップします。

#### **Page 70**

#### <span id="page-49-0"></span>70

• It is possible that cuaderno is too far away from the wireless LAN router. Quaderno LAN  $\nu$ - $\nu$  -Please move closer to .

• There are obstacles such as walls, metal, and concrete between the Cuaderno and the wireless LAN router, which adversely affects the connection. て

there is a possibility that there is. Move Cuaderno to another location.

波 ● From 2.4 GHz radio devices around Cuaderno (cordless phones, microwave ovens,Bluetooth devices, etc.) may have been affected by the Turn off the radio function of those devices or move The Cuaderno to another location. Please.

● The network to which you are connecting may be faulty. Check with your network administrator.

● When you change the password for a wireless LAN router,enter the new password inthe Digital Paper PCApp, 接 Please continue.

1. Connect your computer to Quaderno with the attached USB cable and start the Digital Paper PCapp. 2. 「

Settings, select the SSID from the list of Saved Wi-Fi Networks List, and click Edit

Rick.

3. Follow the screen and enter the new password.

4. Cuaderno's の

Press (home button) until there is a feeling of "click", "Settings"→"Wi-Fi Settings"→"Keep 保 「

Update the list of networks that you have.

5. From the Saved Network List, tap the SSID of the Wi-Fi network you want to connect to.

## The Bluetooth connection suddenly bened た

● If the battery level in Cuadelno is low, you may not be able to connect. After charging The Cuaderno,you can connect to Bluetooth

Please.

● Delete the pairing information once, and then try pairing again.

● You can connect up to four4 PCs. 5 If you are trying to connect to a fifth computer, disconnect from the connection that you do not need.

Please.

● It is possible that cuaderno is too far away from the PC. Move Cuaderno closer to your computer.

If you want to.

● Ability to have obstacles such as walls, metals, or concrete between The Cuaderno and the PC, adversely affecting connectivity 性

There is. Move Cuaderno to another location.

● 2.4 GHz band wireless devices around Cuaderno (cordless phones, microwave ovens, 機 Bluetooth devices, nowire LAN

may be affected by radio waves. Turn off the radio function of those devices or ノ

to a different location.

● When you initialize Cuadelno,bluetooth pairing information is also removed. The pairing information that remains on the computer 報

remove once and then bluetooth pair again.

● In the case of Windows, you may be able to connect to Bluetooth by using Cuaderno as an access point.

Right-click"Bluetooth" in the notification area, click"ViewBluetooth Device" to display "Digita l"Digital If Paper(Bluetooth Connection) is displayed as "Paired", 合 (

1. Right-click Bluetooth in the notification area, and then click Join Personal Area ネットワークへ参加」 Network. 2. Right-click when the Bluetooth paired Cuaderno appears, and click "How to Connect"  $\rightarrow$  "Access Point"  $\oslash$ Click, and then click .

### <span id="page-50-0"></span>71

# 4. Document Travle ル

### If you cannot view the document,

•Only PDF files that conform to the PDF 1.7 specifications are available. Adobe extension level 1-8 extensions included  $\delta$ PDF is not supported.

#### If the character is not displayed, the T:System.Windows.Text

● User-defined characters and special symbols may not be displayed.

#### Can't write

● If the battery level of the pen is low, it may not be possible to write. Charge the pen.

● If the document is protected, it cannot be written.

● If the amount of free space in the main body memory is small, the document will open with "read-only", so it will not be possible to write. Unnecessary 要

free up space by deleting the document.

• Documents read by the scanner (the entire page is image data) or characters embedded as images.  $\vec{\mathcal{L}}$ 

You cannot turn on the light.

• 「Whenoperating Cuadelno with the Digital Paper PCApp, you may not be able to write temporarily.  $\ddot{x}$ in the same world. Please wait until the operation is over.

## Cannot edit or delete a write

●If "Edit Write Restrictions" is enabled, writes other than your Cuaderno can be き

Not. To be able to edit, press (home button) until you feel "click" to set "Settings" を

Tap to disable Write Edit Restrictions.

- If the pen has low battery charges, you may not be able to edit or delete writing. Charge the pen.
- If the document is protected, you cannot edit or delete the write.

● If the amount of free space in the main unit memory is low, the document will open with "read-only", so you can edit or delete writes.

Not. Free up space by deleting unnecessary documents.

●「When you are operating Cuaderno withthe Digital Paper PC App,you will not be able to temporarily edit or delete writes. こ

And there is. Please wait until the operation is over.

# <span id="page-50-1"></span>72

# 5. Connection to a pc  $\nu$

#### Cuadern is not recognized on the computer.

● It may take some time to recognize Cuaderno.

• Make sure that the correct application is **installed on the target OS**. Desktop Aikon  $\vee$ is the " $\langle 20 \rangle$ - $\langle$ Digital Paper PC Appand personal computers are eligible. The Please make sure that. 対象 OS [は「](#page-55-0)[Digital Paper PC App](#page-55-0) の動作条件」 ([→](#page-55-0) [P.7](#page-55-0)9)で確認してください。

• When setting up pedaling, connect your computer to the  $\sim$  Internet.

**Page 72**

● If you are using more than one Quaderno,in the"Digital Paper PC App",click"Tools"→ "Switch electronic paper" の Click in order and select the device ID of the Kauderno you are connected to.

Or delete the device ID information once and try to reconfigure it.

The equipment ID is in Cuaderno. の

(Home button) to press until there is a feeling of "click" to "Settings" $\rightarrow$  "To this device

→→Click "Equipment Information" to confirm.

#### Confirm usb cable connection 認

● Use the attached USB cable. For use other than the attached 保 USB cable, performance and safety I do not testify.

• Unplug the USB cable and plug it back in. In addition, the battery in the upper right corner of The Cuaderno's home menu —

Icon (

) is charging.

 $\bullet$ If you connect your PC to electronic paper via a USB hub, we will not guarantee the operation. The included USB cave  $\nu$ Connect "directly" in .

● Try connecting to another USB terminal on your computer. In addition, if there is another pasokon, the contact on another personal computer 続

Check to see if you can.

When it still doesn't connect は

● Power button (

) for about 3 seconds to turn it off and turn it back on.

●Reinstall theDigital Paper PC Appto see if it willbe improved or not.

 $\bullet$  If you try the above items and it doesn't work, disconnect the Cuadelno and your computer once and  $\mathcal{E}$ 

press reset(reset button). Then the power button (

) to restart the attached USB ケーブル

connect your computer to Quaderno. When reset, the contents of the writing and notes on the document,

information may be deleted.

Reset Botan Power Botan

(The illustration is for QUADERNO A4.) The

#### 73

**Page 73**

**Page 74**

• There are cases where resident programs such as security software are suspended and improved. POINT

For information about Wi-Fi connectivity andBluetooth connectivity issues, see Network [Problems \(→→P.69\).](#page-48-0)) をご覧ください

#### Can't transfer documents from your  $\vee$  computer to Cuaderno

• There may be insufficient space in the main memory of Cuaderno. In the upper left corner of the screen of に "Digital Paper PC App"」の画面左上

Check the capacity of the Cuadelno that is listed. If you're running out of free space, seeDigital Paper PC Please delete unnecessary data in the App.

● If you're connected to a computer Via Bluetooth, and you're trying to transfer large files or large numbers of files, It may take a long time or fail in the middle.

In such cases, connect via USB cable or Wi-Fi.

## <span id="page-51-0"></span>74

6.Scansnap から取り込むときのトラブ ル

Press た the"Scan"」 button on the body of 「 the ScanSnap.

● It must be operated in Cuaderno.

Tap Scan on the Import fromScanSnap screen to import the original. For more information, see [「取](#page-32-0)

#### <u>[→](#page-32-0) [→P.44\).](#page-32-0)</u>)をご覧ください

## You received an error message saying  $\zeta$  "Wi-Fi is turned off on this unit."

● You may not be able to connect to a Wi-Fi network.

Check your Wi-Fi network connection. (home button) until there is a feeling of "click", " 設 and connect again( $\rightarrow$  [P.43\).](#page-31-0))

## If the connection continues to be unopomy in Cuadelno, the connection with  $\hbar$

### ScanSnap is

#### Ru

**•** If the connection continues to be unhandled in Cuaderno,  $\langle \xi \rangle$ , the connection toScanSnap is broken. (home button) until there is a feeling of "click", tap "Get fromScanSnap", ScanSnap and reconnect. For more information, see ["Capturing" \(→→](#page-32-0) [P.44\).](#page-32-0)) をご覧ください

# If the ScanSnap you want to connect to does not appear in the  $\vee$  "Available ScanSnap

## List"

●Only up to 10 can be listed in the ScanSnap list.

Turn off your ScanSnap が so that there are no more than 10 ScanSnaps の電源を that you can connect to.

#### **Page 75**

# <span id="page-52-0"></span>75

# 7. Cleanserno れ

Learn about your daily care to make this Quaderno a comfortable place to use.

This may cause an electric shock or injury, so be sure to do the following before taking care of it.

● When removing dirt from the Cuaderno body, keep the following in mind:

Please be careful not to scratch with nails or rings.

・ Use a dry soft cloth such as a cloth or nonwoven fabric for OA cleaning to gently wipe it off.

・If the stain is severe, squeeze the cloth containing the neutral detergent diluted with water or water tightly and wipe it off, and use a neutral detergent.

wipe it off with a cloth soaked in water. In addition, when wiping off, so as not to enter the cuaderno body, Note the minute.

・ Highly volatile objects such as acetone, thinner, benzene, chemical zoukin, 物 light removal solution, cleaning

#### spray (flammable

(including quality) should never be  $\dot{\preceq}$   $\vee$  used.

● If you want to remove dirt from the screen, be aware of the following additional points:

- ・ Use a dry soft cloth or glasses wipe, such as oA cleaning cloth or nonwoven fabric. さ OA
- in the Do not wipe with water or a mild detergent.

・ Using commercially available cleaners, light removal solutions, and chemical zoukins, depending on the ingredients, damage the coating of the surface of the screen お

It is. Do not use the following:

- Contains alkaline ingredients の

- Containing surfactants の
- Volatile ones such as acetone, thinner and benzene の
- Containing abrasives の

Do not rub the surface of the drawing surface with a hard surface or press it hard. This may be damaged. ● ● ● ● ● ● ● ● ● ● ● ● ● ● ● ● ● ● ● ● ● ● ● ● ● ● ● ● ● ● ● ● ● ● ● ● ● ● ● ● ● ● ● ● ● ● ● ● ● ● ● ● ● ● ● ● ● ● ● ● ● ● ● ● ● ● ● ● ● ● ● ● ● ● ● ● ● ● ● ● ● ● ● ● ● ● ● ● ● ● ● ● ● ● ● ● ● ● ● ● ● ● ● ● ● ● ● ● ● ● ● ● ● ● ● ● ● ● ● ● ● ● ● ● ● ȗȩǰǛ৷ƚ This may cause an electric shock or injury, so be sure to do the following before taking care of it. ● Turn off the Cuaderno body. ●If you have a USB cable connected, remove it from the Cuadelno body. ● ● ● ● ● ● ● ● ● ● ● ● ● ● ● ● ● ● ● ● ● ● ● ● ● ● ● ● ● ● ● ● ● ● ● ● ● ● ● ● ● ● ● ● ● ● ● ● ● ● ● ● ● ● ● ● ● ● ● ● ● ● ● ● ● ● ● ● ● ● ● ● ● ● ● ● ● ● ● ● ● ● ● ● ● ● ● ● ● ● ● ● ● ● ● ● ● ● ● ● ● ● ● ● ● ● ● ● ● ● ● ● ● ● ● ● ● ● ● ● ● ● ● ● ● Do not use cleaning sprays (including flammable substances) when cleaning. Failure or fire cause. ● ● ● ● ● ● ● ● ● ● ● ● ● ● ● ● ● ● ● ● ● ● ● ● ● ● ● ● ● ● ● ● ● ● ● ● ● ● ● ● ● ● ● ● ● ● ● ● ● ● ● ● ● ● ● ● ● ● ● ● ● ● ● ● ● ● ● ● ● ● ● ● ● ● ● ● ● ● ● ● ● ● ● ● ● ● ● ● ● ● ● ● ● ● ● ● ● ● ● ● ● ● ● ● ● ● ● ● ● ● ● ● ● ● ● ● ● ● ● ● ● ● ● ● ●

Warning 告

**Page 77**

# <span id="page-53-0"></span>76 第5章

# List of specifications

[1.](#page-53-1) [クアデルノ](#page-53-1) [. . . . . . . . . . . . . . . . . . . . . . . . . . . . . . . . . . . . . . .](#page-53-1) [. . . . . . . . 77](#page-53-1) [2. Stylus Pen](#page-54-0) [.](#page-54-0) . . [3. Other specifications](#page-55-0) [. . .](#page-55-0) . .

# <span id="page-53-1"></span>77

# 1. Cuadel no

The specifications of this product are subject to change without notice for improvement. Please understand in advance. Name 4-A-4 NOTEBOOK 5-A-5 NOTEBOOK Type Name FMV-DPP03、 または FMV-DPP01 FMV-DPP04、 または FMV-DPP02 Display イ 13.3 型 10.3 型 Flexible e-paper Resolution 度 1650×2200 ドット 1404×1872 ドット Order 16-tone grace cake Touch pane le Capacitive pen input compatible touch panel  $\nu$ Memory capacity / Available territory 域 16 GB / 約 11 GB Interfeas microUSBコネクラ Electric Source Guan System Charging pool Built-in lithium-ion charging battery During charging

約 5.5 時間 (USB 充電) Rechargeable battery duration (operating time) Wi-Fi能 能:最,3-週 3 [注](#page-53-1)注 [1](#page-53-1) Wi-Fi能能:最 1 週[注](#page-53-1) [2](#page-53-1)

Recommended temperature of operation and charging  $5 \text{ °C} \sim 35 \text{ °C}$ 無線LAN [注](#page-53-1) [3](#page-53-1) Communication method IEEE 802.11a/b/g/n/ac MIMO Frequency band used 2.4 GHz x5 GHz 帯 Cryptography WPA2-PSK (AES)、802.1x EAP (TLS/PEAP) How to connect expression WPS (Wi-Fi Protected Setup) /手動 認証Wi-Fi Response 応 Bluetooth Communication method Bluetooth 標準規格 Ver4. 2 Frequency band used 2.4GHz 帯 NFC [注](#page-53-1) [4](#page-53-1) Frequency band used 13.56 MHz 帯 How to respond Expression FeliCa Outline 法 幅 約224mmm 約174.2mmm Height さ 約302.6mmm 約243.5mm Depth 約5.9mmm 約5.9mmm **Quality** 約 350g 約 251g Note 1: If you view the PDF document 30 pages in 60 60 minutes a day and write with your pen for approximately 1 minute while browsing, 場

It is a measure of the combination. The Bluetooth feature is set to off and is in sleep mode except when used.

Note 2: Browse the : PDF document 60 pages in 120 minutes 60 a day, write with a pen for

approximately 10 minutes, 、 ページ閲覧し、閲覧中にペンによる手書き入力を約

This is a good rule of thumb if you use Wi-Fi to put the document in and out twice. The document is set to true for5MB of

It is a guide when the file of the PDF for reading is put, and it takes it out with the notebook of 2MB after reading. The Bluetooth feature is set to off and is in sleep mode except when used. た場合です

Note 3: The communication speed varies depending on the distance between the communication devices, obstacles, radio wave conditions, and line congestion. This product is

It is only domestic.

<span id="page-54-0"></span>注 4 : NFC は Near Field Communication の略で、近距離無線通信規格の 1 つです。

# 2. Stylus  $\vee$

The specifications of this product are subject to change without notice for improvement. Please understand in advance. Name

Stylus Pen M01 Type Name FMV-SPP01 Electric Source Guan System Charging pool Built-in lithium-ion charging battery During charging 約 3 時間 (USB 充電) Rechargeable battery duration (operating time) 約1ヶ[月](#page-54-0)[注](#page-54-0) Temperature 5 °C $\sim$  35 °C Outline 法 • 152.5mm(a) x 10.3mm(幅) Quality 約 16g

Note: This isa good rule of thumb if you enter aPDF document 1 for 60 minutes a day. Except when using, the main body is in sleep mode.

**Page 79**

# <span id="page-55-0"></span>79

# 3. Other services 様

# Supported file forms

This product can display data in the following file formats: However, depending on the file size and data format, the table may not be shown. ( ) is the extension of the file format .

#### The Document ト

#### $\bullet$ PDF $($ .pdf $)$

Conforms to PDF 1.7 specifications. PDFs that contain Adobe extension level 1-8 extensions are not supported. はサ ポートしてい

#### in the future.

# Digital Paper PC App の動作条件

To usethe Digital Paper PC App,your computer must meet the followingcriteria:

#### ■OS

Check the app download site for the target OS.

#### [The hardware](https://translate.google.com/translate?hl=en&prev=_t&sl=auto&tl=en&u=http://www.fmworld.net/digital-paper/support/download/)

Heavy to We do not guarantee the operation in the following system environments. Self-made computer - Upgrade from standard installed OS to other OS 境 Multi-boot ring border

CPU Intel CoreTM2 Duo 2.0 GHz、または同等以上の互換 CPU Memory — 2 GB 以上 Display resolution 1024×768 ドット

# Product Information Site Download

http://www.fmworld.net/digital-paper/support/download/

Utilizing Guide

B6FY-4581-03 Z0-00 ● The contents of this manual are not communicated in advance for improvement. し May change to. ● Due to the use of the data described in this document, す infringement of patent rights and other rights of third parties. We are not responsible for that. ● Unauthorized reproduction is prohibited. 発 行 日:2019 年 12 月 Issue responsibility: Fujitsu Client Computing Stock Association, Inc. 212-0058 Kashimada, Yuki-ku, Kawasaki, Kanagawa 1-1-2 Shin-Kawasaki Mitsui Building (WestTower)